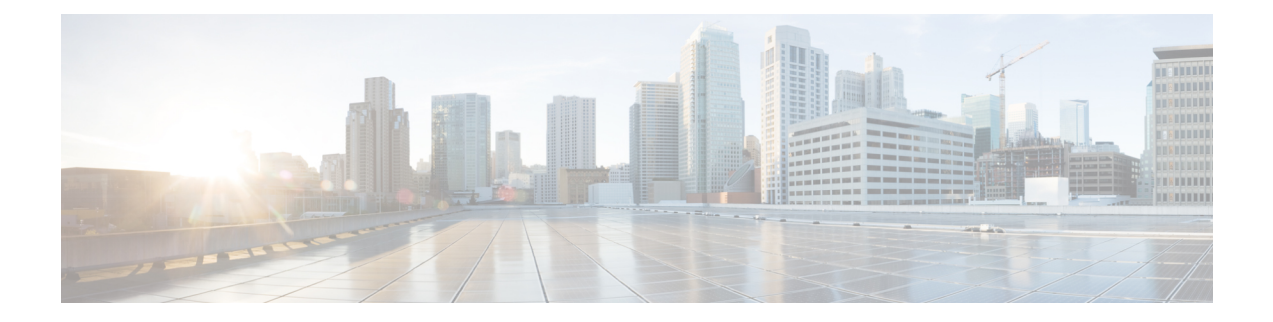

# **Configuring MPLS**–**Transport Profile**

This chapter describes the MPLS–Transport Profile and procedures to configure MPLS–Transport Profile.

- [Understanding](#page-0-0) Multiprotocol Label Switching Transport Profile, page 1
- Understanding MPLS–TP Operations, [Administration,](#page-2-0) and Maintenance, page 3
- Multiprotocol Label Switching Transport Profile [Configuration](#page-3-0) Procedures, page 4
- NTP-J36 Configure Global Settings for [Multiprotocol](#page-4-0) Label Switching Transport Profile, page 5
- DLP-J95 Configure Global Settings for [Multiprotocol](#page-4-1) Label Switching Transport Profile Using Cisco IOS [Commands,](#page-4-1) page 5
- DLP-J96 Configure Global Settings for [Multiprotocol](#page-6-0) Label Switching Transport Profile Using CTC, [page](#page-6-0) 7
- [NTP-J40](#page-7-0) Specify Static Label Range, page 8
- DLP-J103 Specify Static Label Range Using Cisco IOS [Commands,](#page-8-0) page 9
- [DLP-J104](#page-9-0) Specify Static Label Range Using CTC, page 10
- [Understanding](#page-10-0) Bidirectional Forwarding Detection, page 11
- [Understanding](#page-13-0) Multiprotocol Label Switching Transport Profile Link Numbers, page 14
- [NTP-J39](#page-19-0) Create a Static OAM Class, page 20
- DLP-J101 Create a Static OAM Class Using Cisco IOS [Commands,](#page-20-0) page 21
- [DLP-J102](#page-21-0) Create a Static OAM Class Using CTC, page 22
- NTP-J67 Create a [Provisionable](#page-22-0) Patchcord Using CTC, page 23
- [Understanding](#page-23-0) Multiprotocol Label Switching Transport Profile Tunnels, page 24
- MPLS–TP Show [Commands,](#page-40-0) page 41

# <span id="page-0-0"></span>**Understanding Multiprotocol Label Switching Transport Profile**

Multiprotocol Label Switching Transport Profile (MPLS–TP) is a carrier–grade packet transport technology that enables service providers to move from Synchronous Optical Networking (SONET) and Synchronous

Digital Hierarchy (SDH) time–division multiplexing (TDM) to packet switching. MPLS–TP enables MPLS to be deployed in a transport network to support packet transport services with a similar degree of predictability to that found in existing transport networks.

The goal of MPLS–TP is to provide connection–oriented transport for packet and TDM services over optical networks leveraging the widely deployed MPLS technology. Operations, Administration, and Maintenance (OAM) and resiliency features are defined and implemented in MPLS–TP to ensure the capabilities needed for carrier–grade packet transport networks—scalable operations, high availability, performance monitoring and multidomain support.

MPLS–TP defines a profile of MPLS targeted at transport applications and networks. This profile specifies the MPLS characteristics and extensions required to meet the transport requirements.

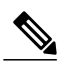

**Note**

MPLS–TP supports only point–to–point Layer 2 VPN service in this release. The point–to–point Layer 2 VPN service is called Virtual Private Wire Service (VPWS). MPLS–TP supports only static pseudowires in this release.

### **Key Features**

The key features of MPLS–TP are as follows:

- Connection–oriented.
- Carries Layer 3 and Layer 2 services.
- Runs over IEEE Ethernet PHYs, OTN, WDM and so on.
- Static and bidirectional label-switched path (LSP) provisioning.
- OAM functions similar to those available in traditional optical transport networks such as SONET or SDH are provided. These OAM functions belong to the MPLS–TP data plane and are independent from the control plane.
- Fault propagation through Bidirectional Fault Detection (BFD), Link Down Indication (LDI), and Lockout Request (LKR) messages.
- 1:1 revertive path protection.
- IP–less provisioning of tunnels.
- Network provisioning through CTC.
- Traffic switchover time from working LSP to protect LSP and vice versa is up to 50 milliseconds.

#### **Planes in MPLS**–**TP**

The three planes in MPLS–TP perform the following functions:

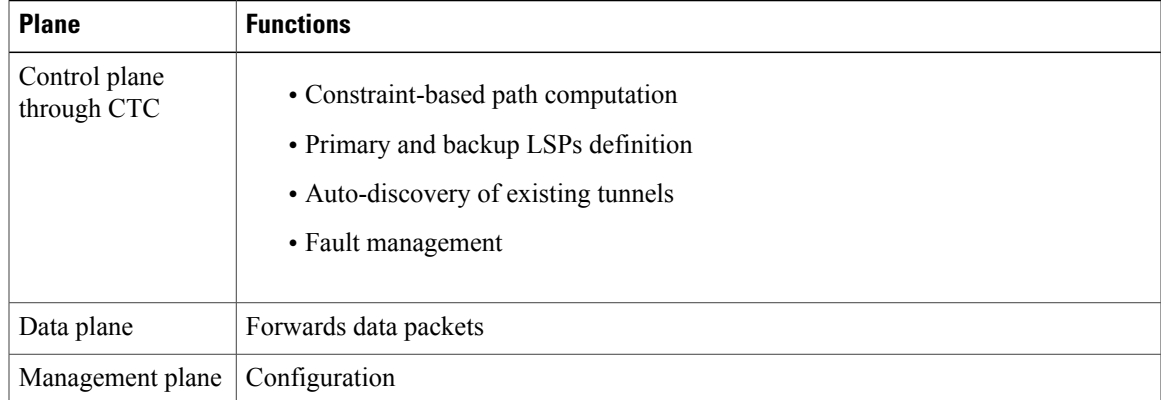

The control plane is decoupled from the data plane such that the failures in the control plane do not affect the data plane and vice versa.

## **Restrictions**

The following restrictions apply to MPLS–TP:

- Penultimate hop popping is not supported. Only ultimate hop popping is supported, because the label mappings are configured at the MPLS–TP end points.
- MPLS–TP link numbers are not configured on the interfaces for which Multiprotocol Label Switching Traffic Engineering (MPLS-TE) is enabled and vice versa.
- IPv6 addressing is not supported.

# <span id="page-2-0"></span>**Understanding MPLS**–**TP Operations, Administration, and Maintenance**

Several Operations, Administration, and Maintenance (OAM) protocols and messages support the provisioning and maintenance of MPLS–TP tunnels and bidirectional LSPs. The OAM messages are used for fault management, connection verification, continuity check, and other functions. The timers can be configured for each OAM message.

The following OAM messages are forwarded along the specified LSP:

- OAM fault management—Link Down Indication (LDI) and Lockout Request (LKR) messages
- OAM connection verification—ping and traceroute messages
- OAM continuity check—Bidirectional Fault Detection (BFD) messages. min tx and min rx are 4 milliseconds.

The following messages are forwarded along the specified pseudowire:

- Static pseudowire OAM messages
- Pseudowire ping and traceroute messages
- Pseudowire BFD messages, min tx and min rx are 50 milliseconds.

#### **LDI and LKR Messages**

The LDI messages are generated at midpoint nodes when a link failure is detected. The LKR messages are sent from a midpoint node to the reachable endpoint when an interface is administratively shut. When a **lockout** command is configured on either the working or the protect LSP, an LDI message is sent from the local endpoint to the remote endpoint.

#### **LSP Ping and Trace Messages**

For MPLS–TP connectivity verification, **ping mpls tp** and **trace mpls tp** commands can be used to specify that the echo requests must be sent along the working LSP or the protect LSP, or the locked out working or protect LSP.

### **BFD Messages**

BFD sessions running on MPLS-TP LSPs can be configured. These sessions run on both the working LSP and the protect LSP. BFD provides continuity check for MPLS–TP LSPs to detect forwarding failures between two adjacent routers. When BFD is enabled on an MPLS–TP tunnel interface, the MPLS–TP client creates separate BFD sessions for working and protect LSPs. A single set of BFD timers is configured on the tunnel that applies to both the working and protect LSPs.

# <span id="page-3-0"></span>**Multiprotocol Label Switching Transport Profile Configuration Procedures**

The following procedures can be performed using Cisco IOS commands to configure MPLS–TP:

- DLP-J95 Configure Global Settings for [Multiprotocol](#page-4-1) Label Switching Transport Profile Using Cisco IOS [Commands,](#page-4-1) on page 5
- DLP-J103 Specify Static Label Range Using Cisco IOS [Commands,](#page-8-0) on page 9
- DLP-J97 Create and Configure BFD Templates Using Cisco IOS [Commands,](#page-10-1) on page 11
- DLP-J99 Configure an MPLS–TP Link Using Cisco IOS [Commands,](#page-15-0) on page 16
- DLP-J226 Configure an MPLS–TP Link Without IP Addresses Using Cisco IOS [Commands](#page-17-0), on page 18
- DLP-J101 Create a Static OAM Class Using Cisco IOS [Commands,](#page-20-0) on page 21
- DLP-J105 Configure Tunnel Midpoints Using Cisco IOS [Commands](#page-26-0), on page 27
- DLP–J106 Configure Tunnel Endpoints Using Cisco IOS [Commands](#page-29-0), on page 30

The following procedures can be performed using CTC to configure MPLS–TP:

- DLP-J96 Configure Global Settings for [Multiprotocol](#page-6-0) Label Switching Transport Profile Using CTC, on page 7
- [DLP-J104](#page-9-0) Specify Static Label Range Using CTC, on page 10
- DLP-J98 Create and Configure BFD [Templates](#page-12-0) Using CTC, on page 13
- [DLP-J100](#page-18-0) Configure an MPLS–TP Link Number Using CTC, on page 19
- [DLP-J102](#page-21-0) Create a Static OAM Class Using CTC, on page 22
- [DLP-J107](#page-33-0) Create an MPLS–TP Tunnel Using CTC, on page 34
- [DLP-J208](#page-36-0) Edit MPLS–TP Tunnel Attributes Using CTC, on page 37

# <span id="page-4-0"></span>**NTP-J36 Configure Global Settings for Multiprotocol Label Switching Transport Profile**

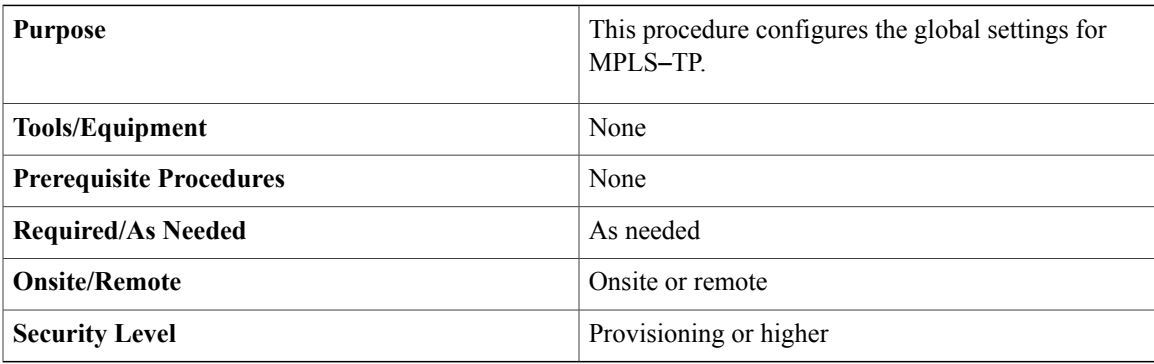

## **Procedure**

Perform any of the following procedures as needed:

- DLP-J95 Configure Global Settings for [Multiprotocol](#page-4-1) Label Switching Transport Profile Using Cisco IOS [Commands](#page-4-1), on page 5
- DLP-J96 Configure Global Settings for [Multiprotocol](#page-6-0) Label Switching Transport Profile Using CTC, on page 7

**Stop. You have completed this procedure.**

# <span id="page-4-1"></span>**DLP-J95 Configure Global Settings for Multiprotocol Label Switching Transport Profile Using Cisco IOS Commands**

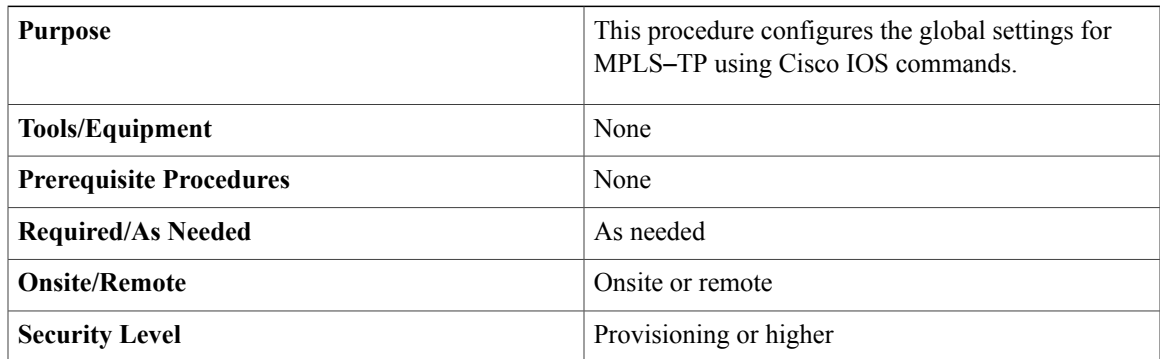

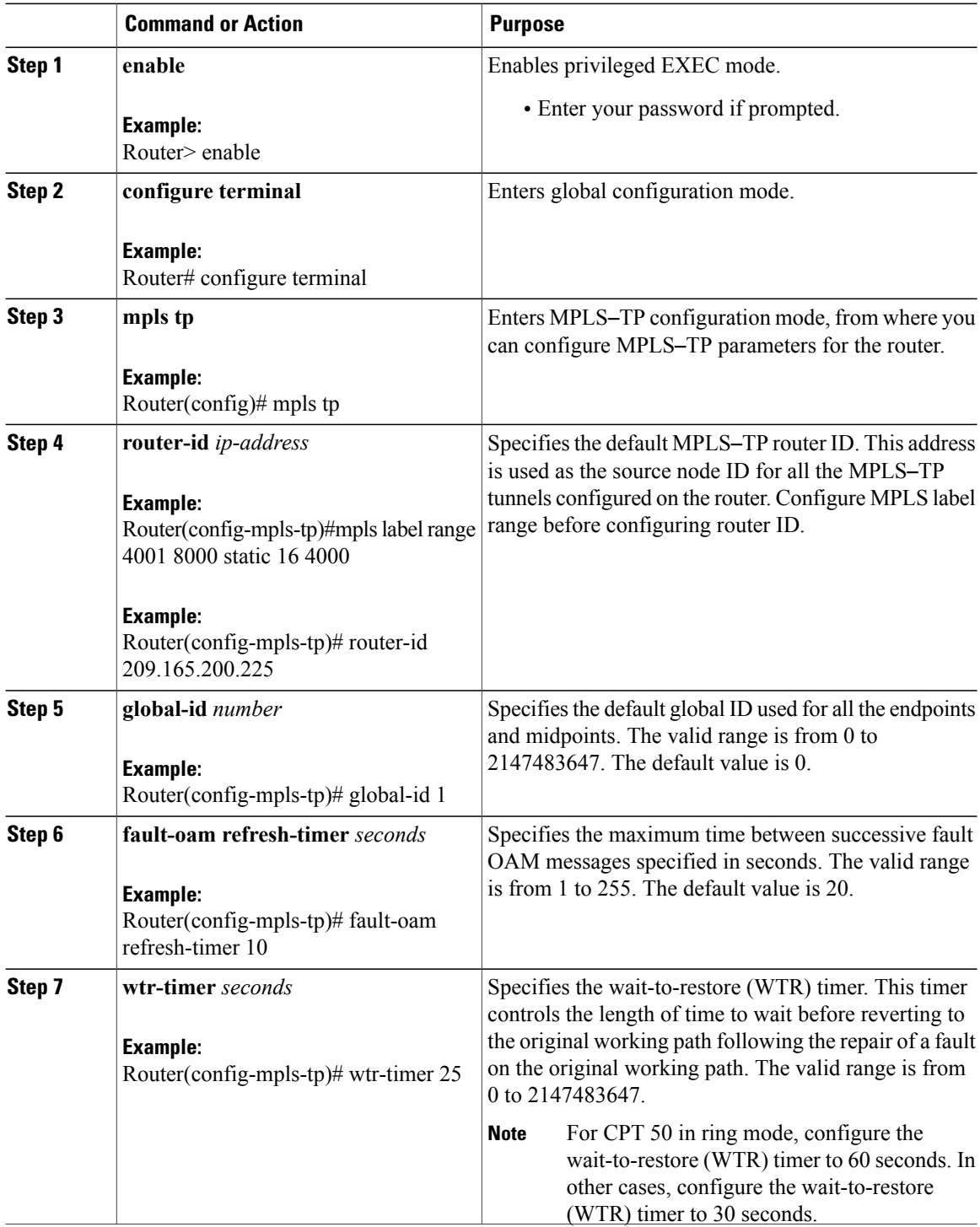

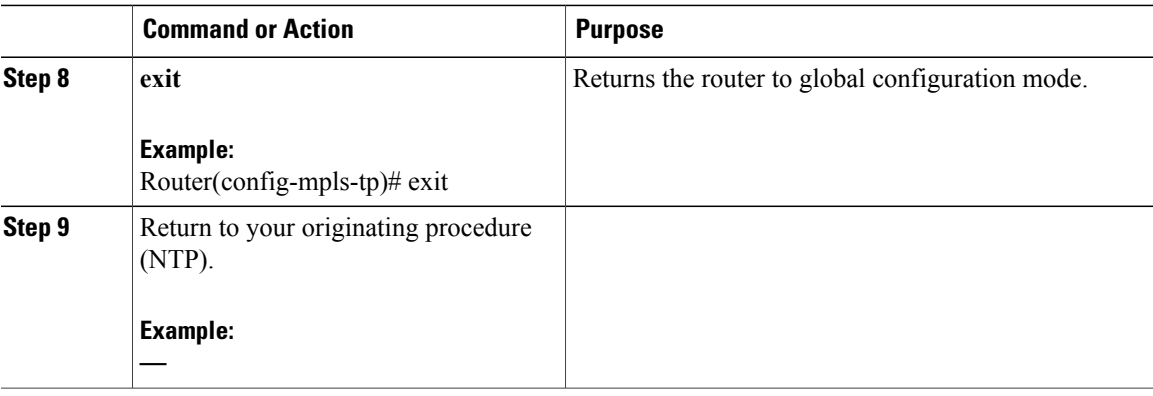

# **Example: Configure Global Settings for MPLS**–**TP**

The following example shows how to configure the global settings for MPLS–TP using Cisco IOS commands:

```
Router> enable
Router# configure terminal
Router(config)# mpls tp
Router(config-mpls-tp)# router-id 209.165.200.225
Router(config-mpls-tp)# global-id 1
Router(config-mpls-tp)# fault-oam refresh-timer 10
Router(config-mpls-tp)# wtr-timer 25
Router(config-mpls-tp)# exit
```
# <span id="page-6-0"></span>**DLP-J96 Configure Global Settings for Multiprotocol Label Switching Transport Profile Using CTC**

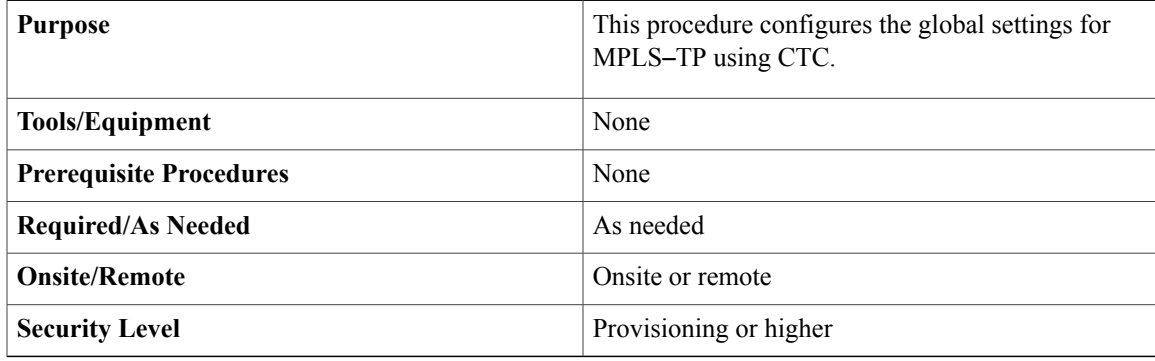

### **Procedure**

- **Step 1** Complete the [NTP-J22](cpt972_configuration_chapter_010.pdf#unique_47) Log into CTC procedure at a node on the network where you want to configure the global settings for MPLS–TP.
- **Step 2** From the View menu, choose **Go to Home View**.
- **Step 3** Right-click the fabric or line card and choose **Open Packet Transport System View**. The Packet Transport System View dialog box appears.
- **Step 4** Click the **Provisioning** tab.
- **Step 5** From the left pane, click **MPLS TP**.
- **Step 6** Click the **Global Settings** tab.
- **Step 7** Enter the router IP address in the Node ID field. This IP address need not be the loopback IP address.
- **Step 8** In the TP Fault OAM area, enter the number of seconds in the Refresh Timer field to specify how often the static OAM packets must be sent out.
- **Step 9** Click **Apply** to save the configuration.
- **Step 10** Return to your originating procedure (NTP).

# <span id="page-7-0"></span>**NTP-J40 Specify Static Label Range**

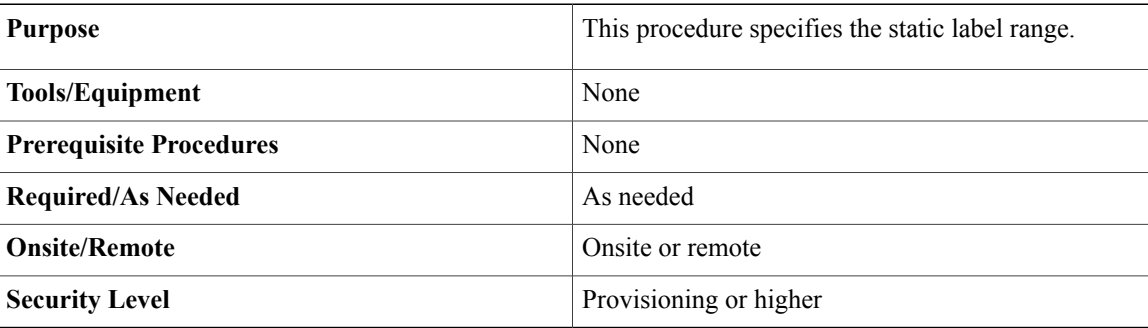

### **Procedure**

Perform any of the following procedures as needed:

- DLP-J103 Specify Static Label Range Using Cisco IOS [Commands,](#page-8-0) on page 9
- [DLP-J104](#page-9-0) Specify Static Label Range Using CTC, on page 10

### **Stop. You have completed this procedure.**

# <span id="page-8-0"></span>**DLP-J103 Specify Static Label Range Using Cisco IOS Commands**

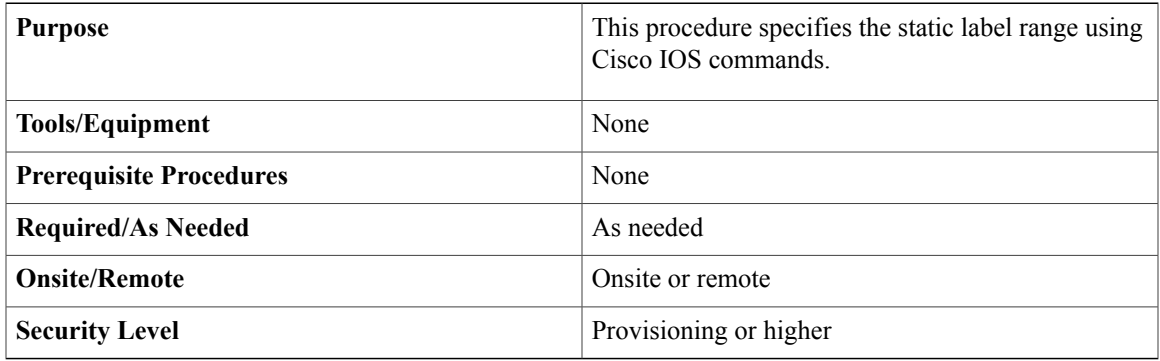

You must specify the static label range before provisioning the MPLS–TP tunnel.

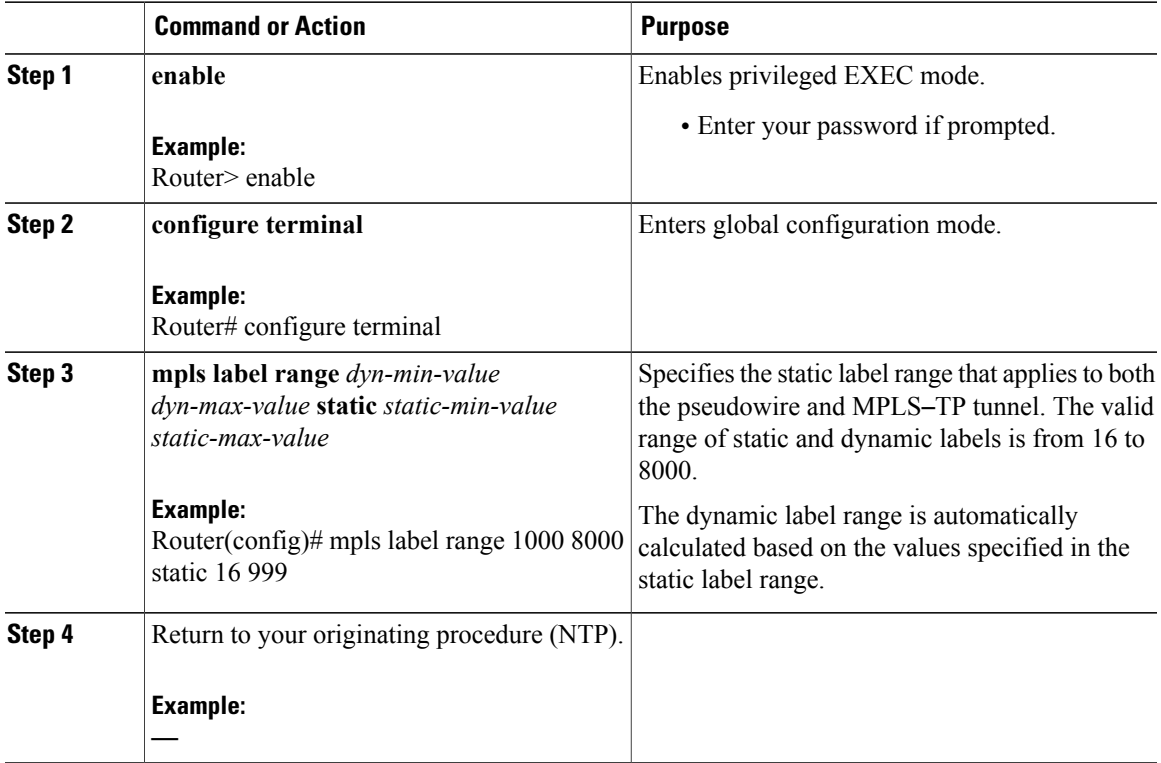

#### **Example: Specify Static Label Range**

The following example shows how to specify the static label range using Cisco IOS commands:

```
Router> enable
Router# configure terminal
Router(config)# mpls label range 1000 8000 static 16 999
```
# <span id="page-9-0"></span>**DLP-J104 Specify Static Label Range Using CTC**

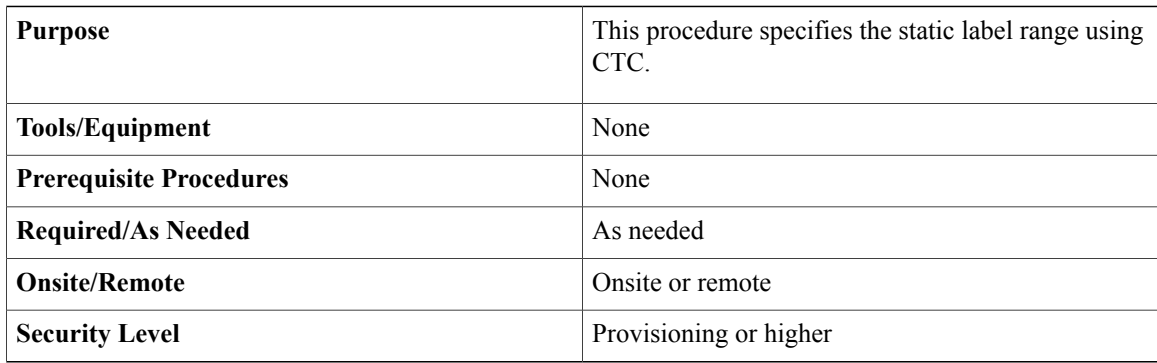

You must specify the static label range before provisioning the MPLS–TE or MPLS–TP tunnel.

## **Procedure**

- **Step 1** Complete the [NTP-J22](cpt972_configuration_chapter_010.pdf#unique_47) Log into CTC procedure at a node on the network where you want to specify the static label range.
- **Step 2** From the View menu, choose **Go to Home View**.
- **Step 3** Right-click the fabric or line card and choose **Open Packet Transport System View**. The Packet Transport System View dialog box appears.
- **Step 4** Click the **Provisioning** tab.
- **Step 5** From the left pane, click **Label Range**.
- **Step 6** In the MPLS Static Label Range area, enter the minimum label value in the Min Label field.
- **Step 7** Enter the maximum label value in the Max Label field. The static label range specified in the static label applies to both the pseudowire and MPLS–TP tunnel. The valid range of static and dynamic labels is from 16 to 8000. You do not need to specify the values for dynamic labels. The dynamic label range is automatically calculated by CTC based on the values specified in the static label range. For example, if you choose 100 to 1000 for static labels, the dynamic label range is set to 1001 to 8000.
- **Step 8** Click **Apply** to specify the static label range.
- **Step 9** Return to your originating procedure (NTP). To support the TDM interoperability, CTC allocates two unique labels to each TDM SFP, if provisioned in CTC mode. These two unique labels take the static label space of CPT. If TDM SFP is provisioned in IOS mode, unique labels will not be assigned.

Prior to 9.701, TDM SFP default labels value were 16 & 16.

# <span id="page-10-0"></span>**Understanding Bidirectional Forwarding Detection**

Bidirectional Forwarding Detection (BFD) provides a low–overhead, short–duration method of detecting failures in the forwarding path between two adjacent routers, including interfaces, data links, and forwarding planes.

BFD is a fault detection protocol that is enabled at the interface level. The BFD asynchronous mode, which depends on sending of BFD control packets between two systems to activate and maintain BFD neighbor sessions between routers, is supported. Therefore, to create a BFD session, BFD must be configured on both systems (or BFD peers). When BFD is enabled on the interfaces, a BFD session is created, BFD timers are negotiated, and the BFD peers begin to send BFD control packets to each other at the negotiated interval.

BFD provides continuity check for MPLS–TP LSPs to detect forwarding failures between two adjacent routers. When BFD is enabled on the MPLS–TP tunnel interface, MPLS–TP client creates separate BFD sessions for working and protect LSPs. A single set of BFD timers is configured on the tunnel that applies to both the working and protect LSPs.

# **NTP-J37 Configure BFD Templates**

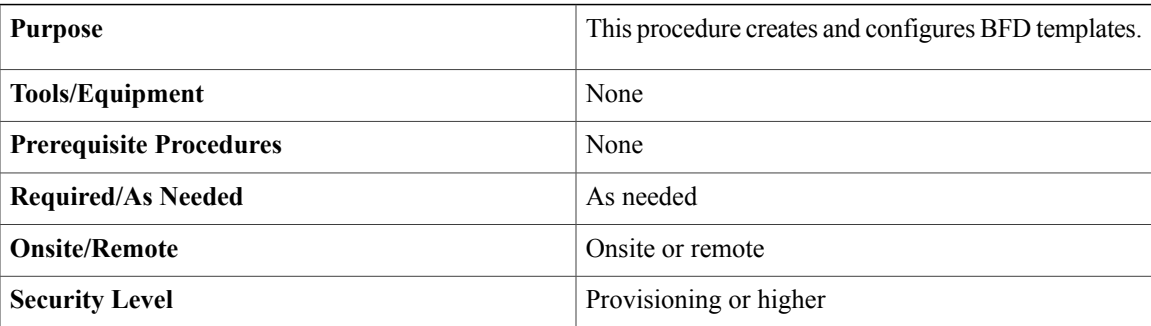

#### **Procedure**

Perform any of the following procedures as needed:

- DLP-J97 Create and Configure BFD Templates Using Cisco IOS [Commands](#page-10-1), on page 11
- DLP-J98 Create and Configure BFD [Templates](#page-12-0) Using CTC, on page 13

**Stop. You have completed this procedure.**

# <span id="page-10-1"></span>**DLP-J97 Create and Configure BFD Templates Using Cisco IOS Commands**

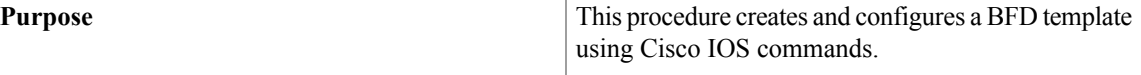

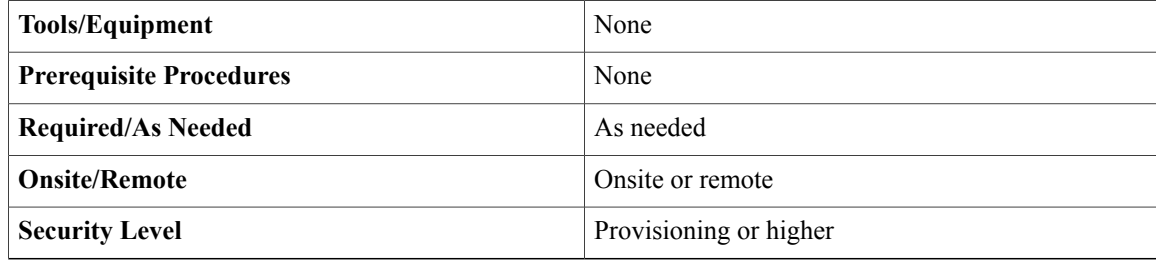

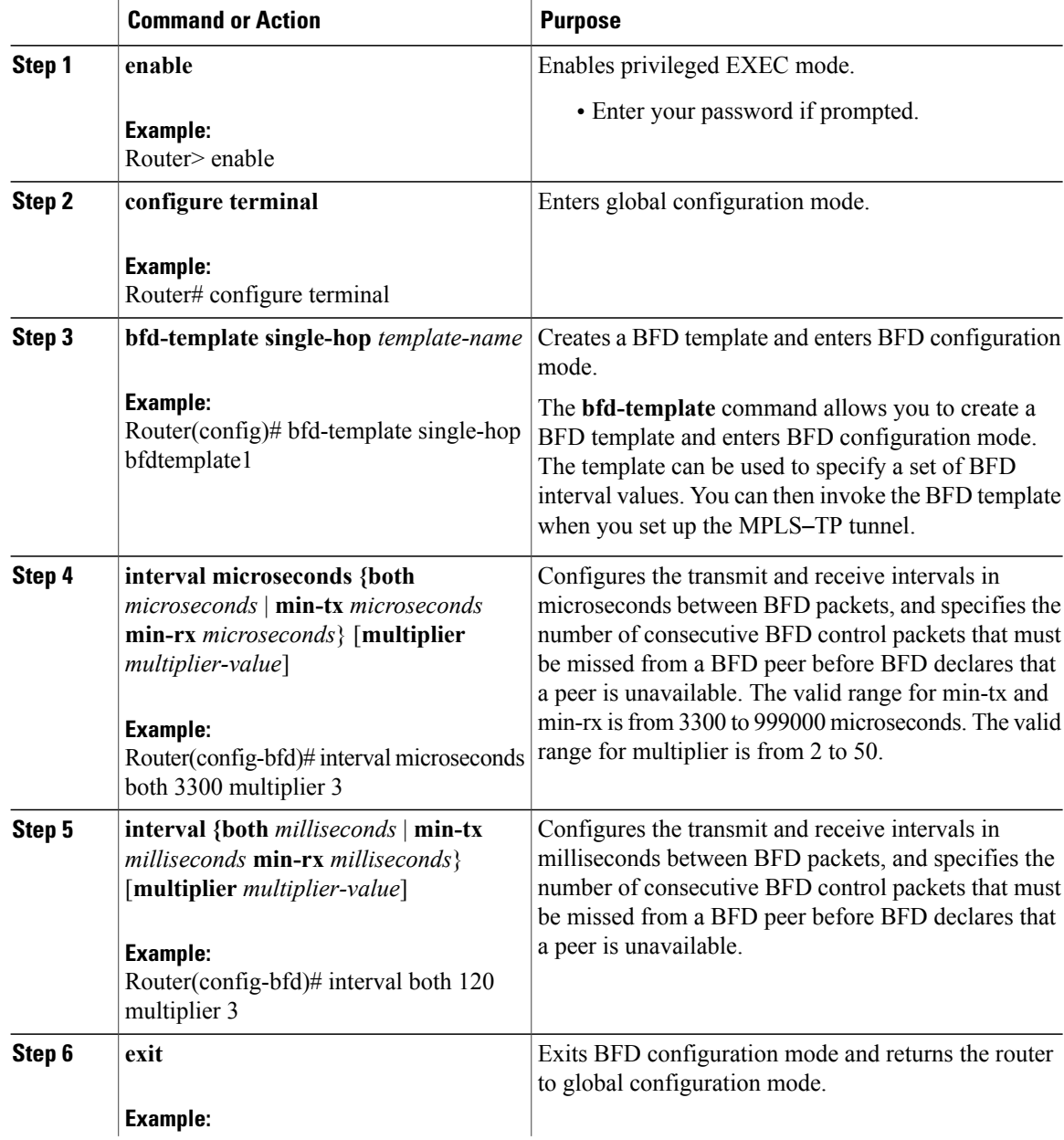

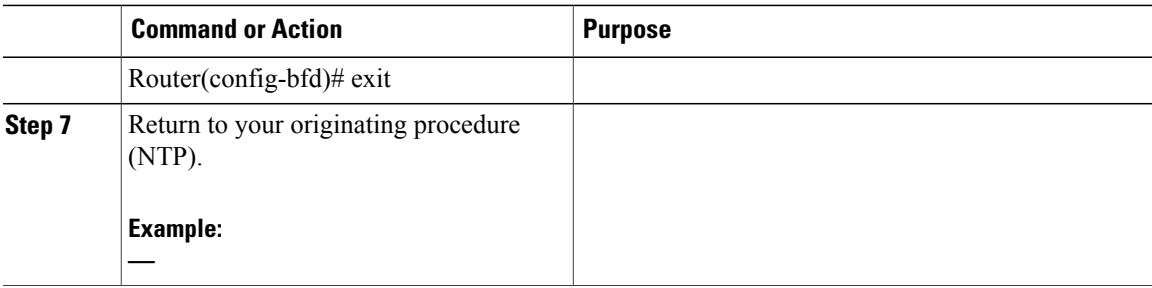

# **Example: Create and Configure BFD Templates**

The following example shows how to create and configure a BFD template using Cisco IOS commands:

```
Router> enable
Router# configure terminal
Router(config)# bfd-template single-hop bfdtemplate1
Router(config-bfd)# interval microseconds both 3300 multiplier 3
Router(config-bfd)# exit
```
# <span id="page-12-0"></span>**DLP-J98 Create and Configure BFD Templates Using CTC**

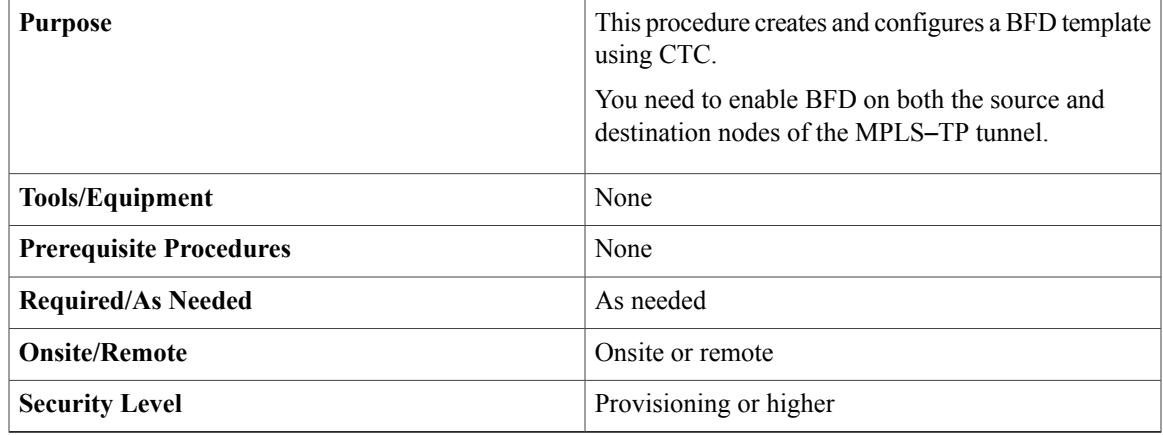

## **Procedure**

- **Step 1** Complete the [NTP-J22](cpt972_configuration_chapter_010.pdf#unique_47) Log into CTC procedure at a node on the network where you want to create and configure a BFD template.
- **Step 2** From the View menu, choose **Go to Home View**.
- **Step 3** Right-click the fabric or line card and choose **Open Packet Transport System View**. The Packet Transport System View dialog box appears.
- **Step 4** Click the **Provisioning** tab.
- **Step 5** From the left pane, click **MPLS TP**.
- **Step 6** Click the **BFD Template** tab.
- **Step 7** Click **Create**. The **Create BFD Template** dialog box appears.
- **Step 8** Enter the name of the BFD template in the Name field. The **Single Hop** check box is checked and cannot be changed.
- **Step 9** Specify the time unit in milliseconds or microseconds.
- **Step 10** To specify the same interval for transmit and receive between BFD packets:
	- a) Check the **Use Single Value** check box.
	- b) Enter the interval between BFD packetsin the Interval Value field. The range isfrom 4 to 999 milliseconds.
- **Step 11** To specify different intervals for transmit and receive between BDF packets:
	- a) Enter the transmit interval between BFD packets in the Min\_Tx Interval field. The range is from 4 to 999 milliseconds.
	- b) Enter the receive interval between BFD packets in the Min\_Rx Interval field. The range is from 4 to 999 milliseconds.
- **Step 12** Enter the number of consecutive BFD control packets that must be missed before BFD declares that a peer is unavailable in the Multiplier field.
- **Step 13** Click **OK** to create and configure a BFD template.
- **Step 14** Return to your originating procedure (NTP).

# <span id="page-13-0"></span>**Understanding Multiprotocol Label Switching Transport Profile Link Numbers**

The MPLS–TPlink numbers are configured only on the physical interfaces. Only one MPLS–TPlink number can be configured for each interface. The user-assigned link numbers must be unique within the router. The **show mpls tp link-number** command shows all the configured links on the router.

The MPLS–TP link numbers are not assigned to bundled interfaces and virtual interfaces.

The MPLS–TP link numbers can be configured either using the next hop IP address or the MAC address. The valid range of MPLS–TP link number is from 1 to 10000.

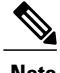

**Note** For Release 9.7, the valid range of MPLS-TP link number is from 1 to 1000.

When you configure a MPLS–TP link using an IP address for the next hop, you use the following commands, where 209.165.200.226 is the IP address of the next hop router:

```
interface TenGigabitEthernet4/1
ip address 209.165.200.225 255.255.255.0
mpls tp link 1 ipv4 209.165.200.226
```
# **MPLS-TP over Ethernet Without IP Addressing**

Transport networks usually do not use IP addresses. You can configure MPLS–TP with links that do not require IP addresses. Instead, Ethernet MAC addresses are used to establish MPLS adjacency between the nodes on Ethernet links. MPLS–TP uses IP only to determine the MAC address of the next hop device through Address Resolution Protocol (ARP).

When you configure a MPLS–TP link without an IP address, you use the following commands:

```
Router(config)# interface TenGigabitEthernet4/1
Router(config-if)# medium p2p
Router(config-if)# mpls tp link 1
```
You can use these commands whether the interface has an IP address or not. However, the commands are primarily used when the router and its neighbor router do not have IP addresses.

The **medium p2p**command changes an interface that allows multiple connectionsto a point-to-point interface. This command allows the router to send and receive all the MPLS-TP packets using a common multicast MAC address knowing that it is communicating with only one other device.

An interface that is natively point-to-point, such as serial, does not require the **medium p2p** command.

Alternatively, you can configure the unicast MAC address of the next-hop device as follows:

```
Router(config)# interface TenGigabitEthernet4/1
Router(config-if)# medium p2p
Router(config-if)# mpls tp link 1 tx-mac 0000.0c00.1234
```
You can also configure to transmit and receive on some other multicast address as follows:

```
Router(config)# interface TenGigabitEthernet4/1
Router(config-if)# medium p2p
Router(config-if)# mpls tp link 1 tx-mac 0100.0c99.8877 rx-mac 0100.0c99.8877
```
# **Note**

When a MPLS–TP link is configured without an IP address on an Ethernet interface, Cisco uses an IEEE Bridge Group MAC address (0180.c200.0000) for communication by default.

# **NTP-J38 Configure an MPLS**–**TP Link**

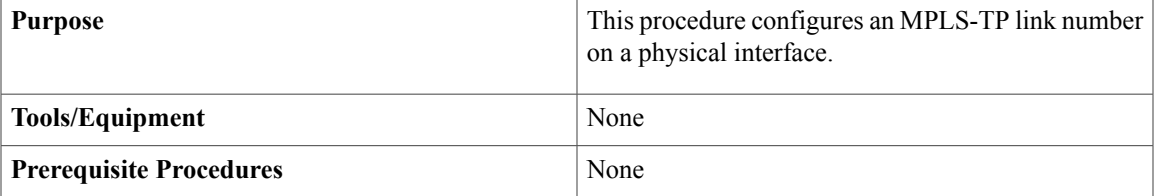

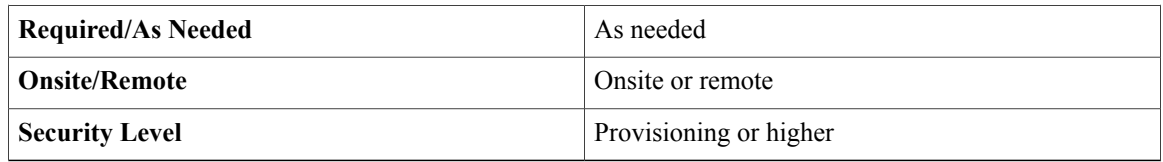

# **Procedure**

Perform any of the following procedures as needed:

- DLP-J99 Configure an MPLS–TP Link Using Cisco IOS [Commands,](#page-15-0) on page 16
- DLP-J226 Configure an MPLS–TP Link Without IP Addresses Using Cisco IOS [Commands](#page-17-0), on page 18
- [DLP-J100](#page-18-0) Configure an MPLS–TP Link Number Using CTC, on page 19

**Stop. You have completed this procedure.**

# <span id="page-15-0"></span>**DLP-J99 Configure an MPLS**–**TP Link Using Cisco IOS Commands**

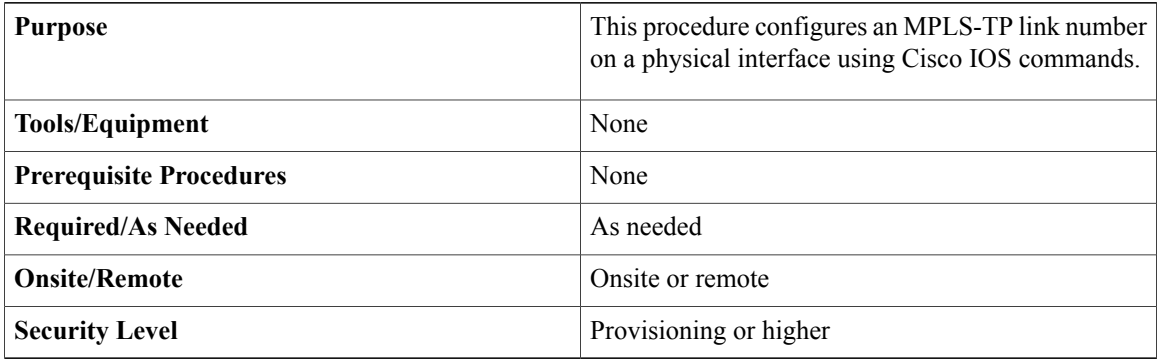

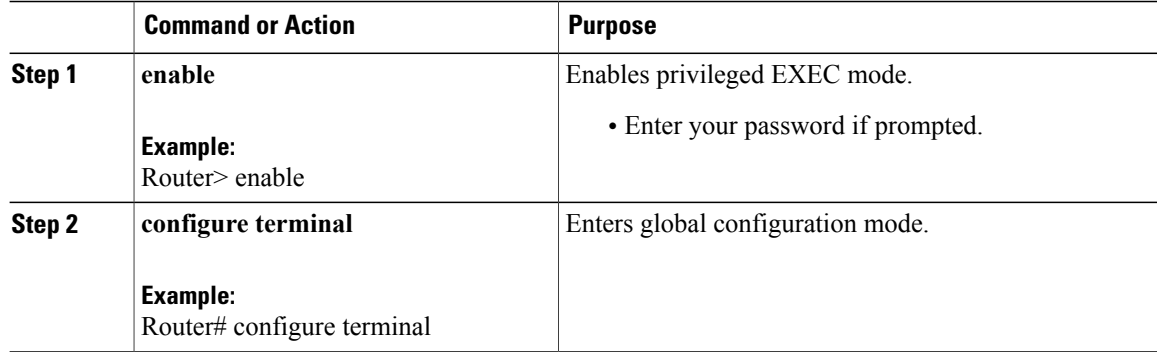

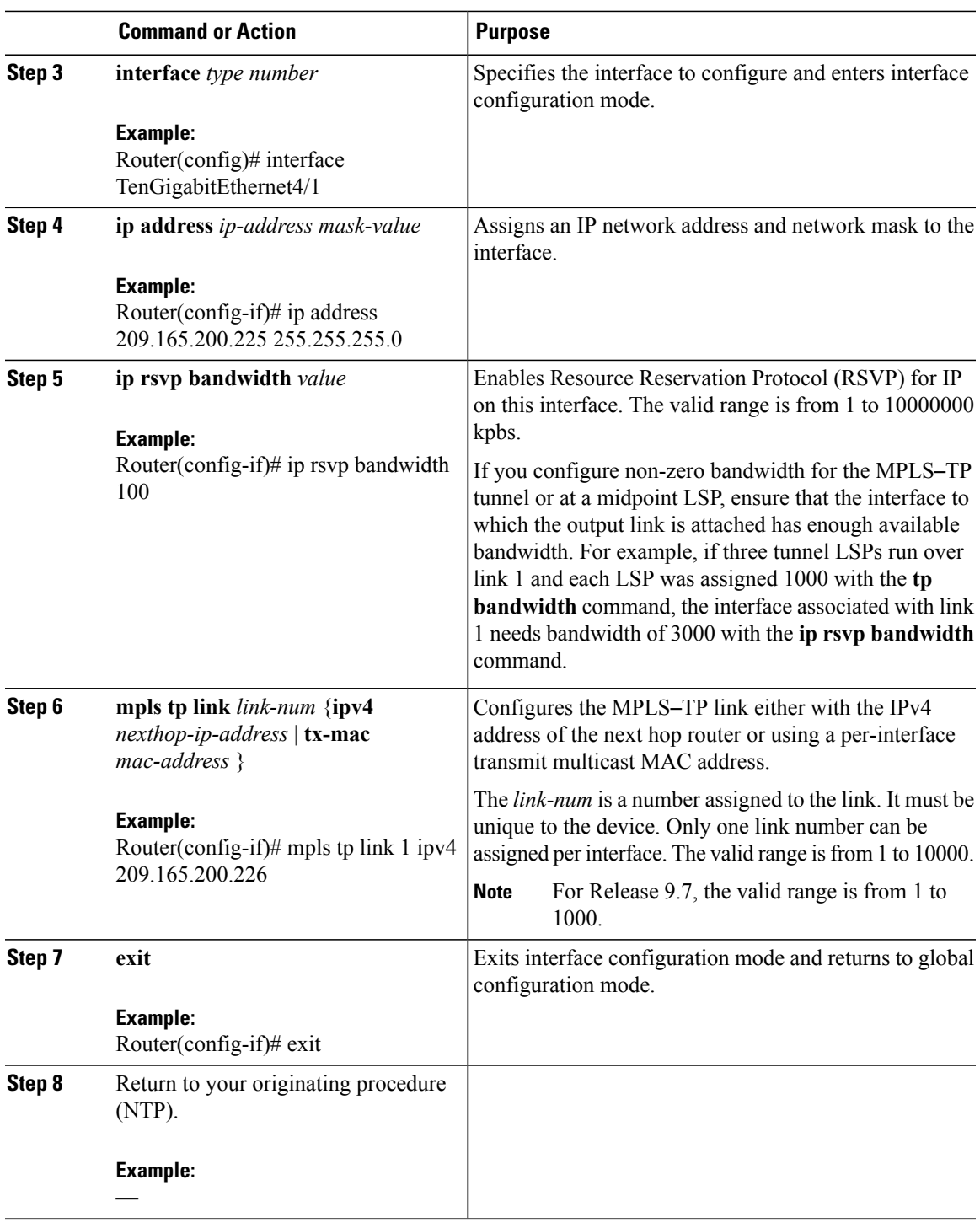

# <span id="page-17-0"></span>**DLP-J226 Configure an MPLS**–**TP Link Without IP Addresses Using Cisco IOS Commands**

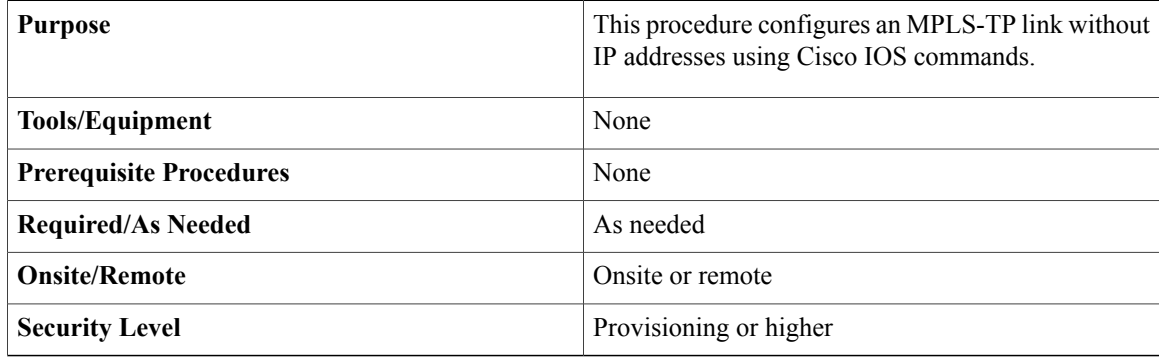

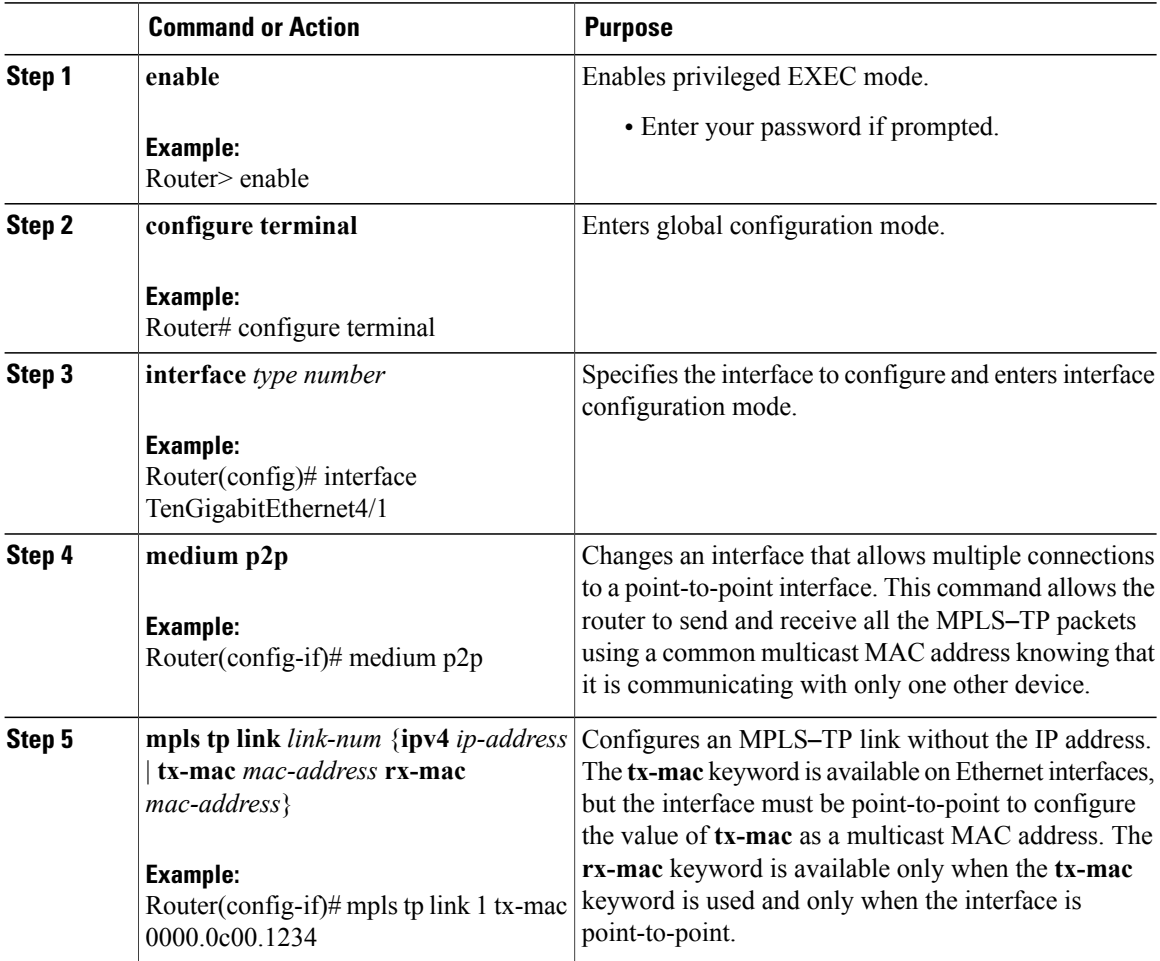

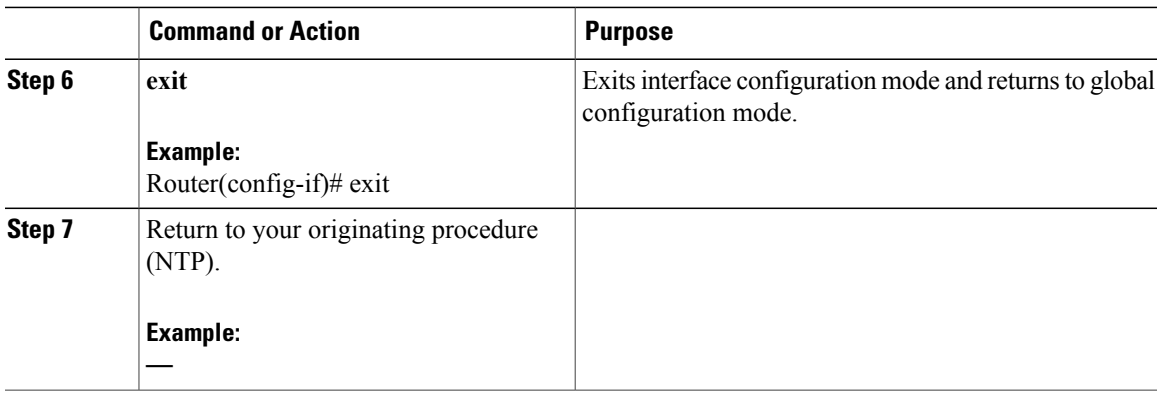

## **Example: Configure MPLS**–**TP Link Numbers Without IP Addresses**

The following example shows how to create an MPLS–TP link without an IP address using Cisco IOS commands:

```
Router(config)# interface TenGigabitEthernet4/1
Router(config-if)# medium p2p
Router(config-if)# mpls tp link 1
```
The following example shows how to configure the unicast MAC address of the next-hop device using Cisco IOS commands:

```
Router(config)# interface TenGigabitEthernet4/1
Router(config-if)# medium p2p
Router(config-if)# mpls tp link 1 tx-mac 0000.0c00.1234
```
Th following example shows how to configure the transmit and receive parameters for a different multicast address using Cisco IOS commands:

```
Router(config)# interface TenGigabitEthernet4/1
Router(config-if)# medium p2p
Router(config-if)# mpls tp link 1 tx-mac 0100.0c99.8877 rx-mac 0100.0c99.8877
```
# <span id="page-18-0"></span>**DLP-J100 Configure an MPLS**–**TP Link Number Using CTC**

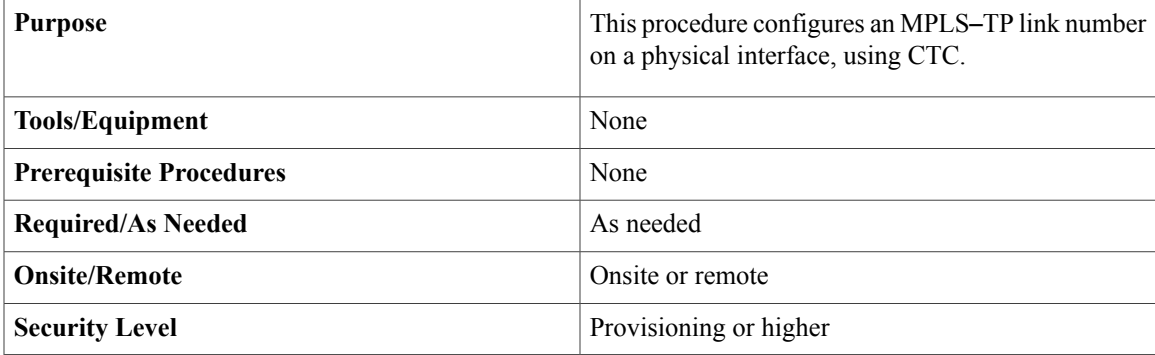

## **Procedure**

- **Step 1** Complete the [NTP-J22](cpt972_configuration_chapter_010.pdf#unique_47) Log into CTC procedure at a node on the network where you want to configure an MPLS-TP link number.
- **Step 2** From the View menu, choose **Go to Home View**.
- **Step 3** Right-click the fabric or line card and choose **Open Packet Transport System View**. The Packet Transport System View dialog box appears.
- **Step 4** Click the **Provisioning** tab.
- **Step 5** From the left pane, click **MPLS TP**.
- **Step 6** Click the **Link Config** tab.
- **Step 7** Click **Create**. The **Create Link** dialog box appears.
- **Step 8** From the Slot drop-down list, choose a slot to configure the MPLS–TP link.
- **Step 9** From the Port drop-list, choose a port.
- **Step 10** Enter a link number in the Link Number field.
- **Step 11** To configure the link with the IP address:
	- a) Check the **Arp** check box.
	- b) Enter the next hop IP address in the Next Hop IP field. **Note** The next hop IP address must be in the same subnet as the IP address of the interface.
- **Step 12** To configure the MPLS-TP link number with the MAC address, complete one of the following options:
	- a) Check the **P2P Link** check box. In the Tx–Mac area, enter the unicast or multicast transmit MAC address in the Mac Address field. In the Rx–Mac area, enter the unicast or multicast receive MAC address in the Mac Address field.
	- b) Check the **P2P Link** check box. In the Tx–Mac area, enter the unicast or multicast transmit MAC address in the Mac Address field.
- **Step 13** Click **OK** to create the MPLS–TP link.
- **Step 14** Return to your originating procedure (NTP).

# <span id="page-19-0"></span>**NTP-J39 Create a Static OAM Class**

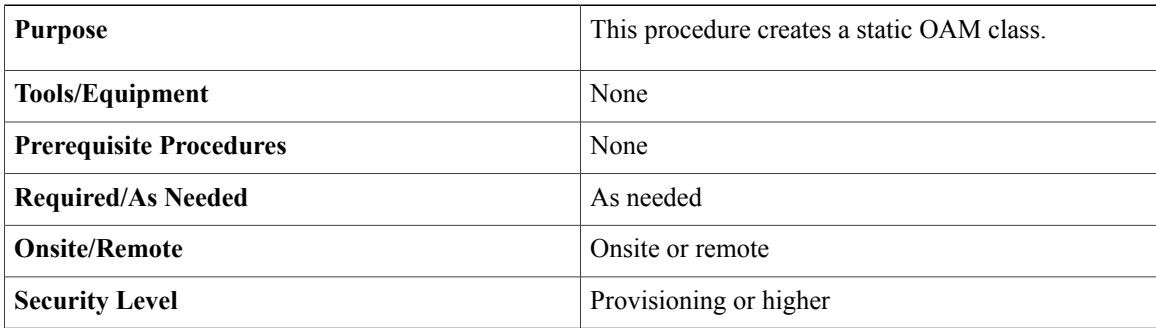

# **Procedure**

Perform any of the following procedures as needed:

- DLP-J101 Create a Static OAM Class Using Cisco IOS [Commands](#page-20-0), on page 21
- [DLP-J102](#page-21-0) Create a Static OAM Class Using CTC, on page 22

**Stop. You have completed this procedure.**

# <span id="page-20-0"></span>**DLP-J101 Create a Static OAM Class Using Cisco IOS Commands**

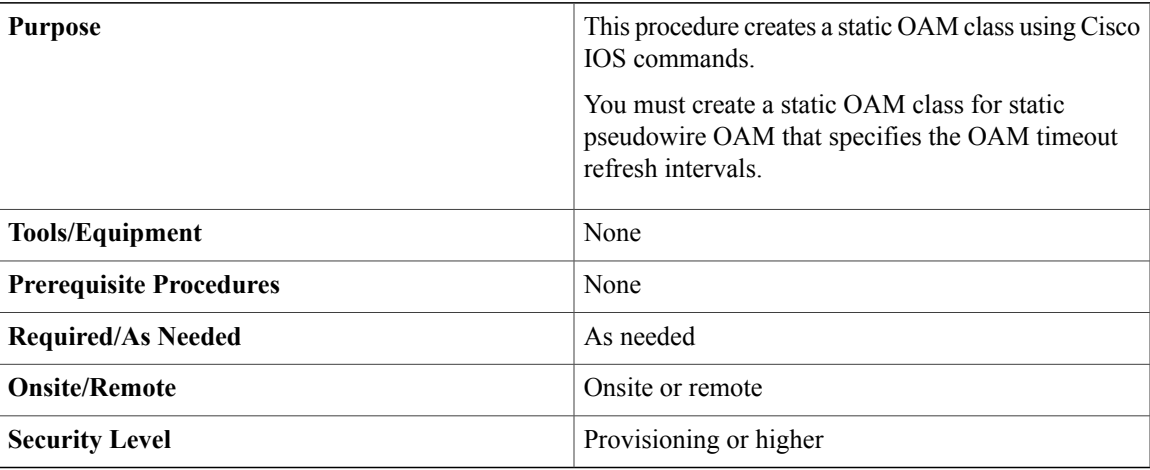

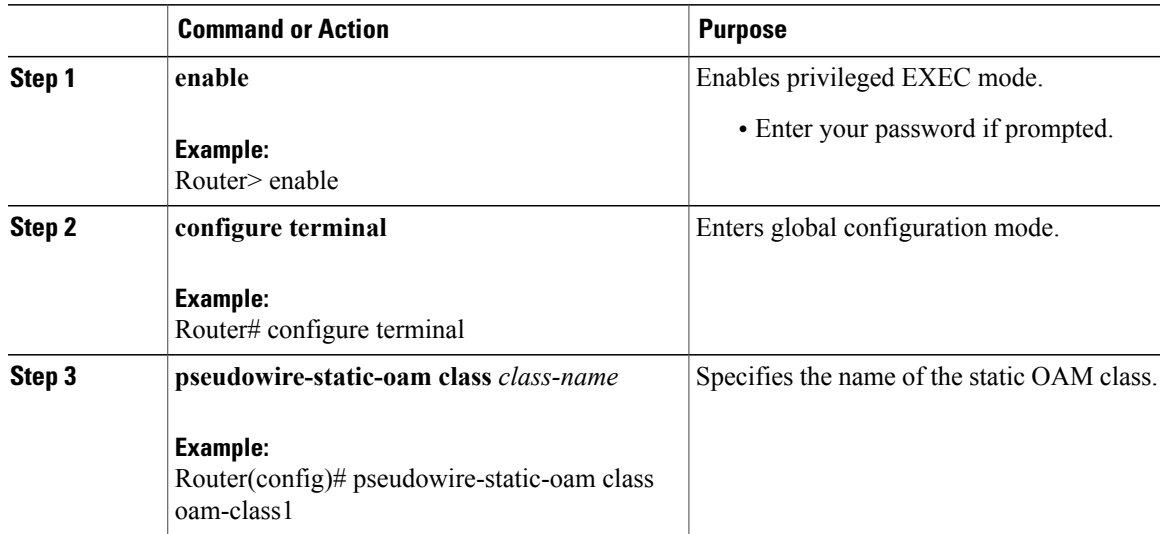

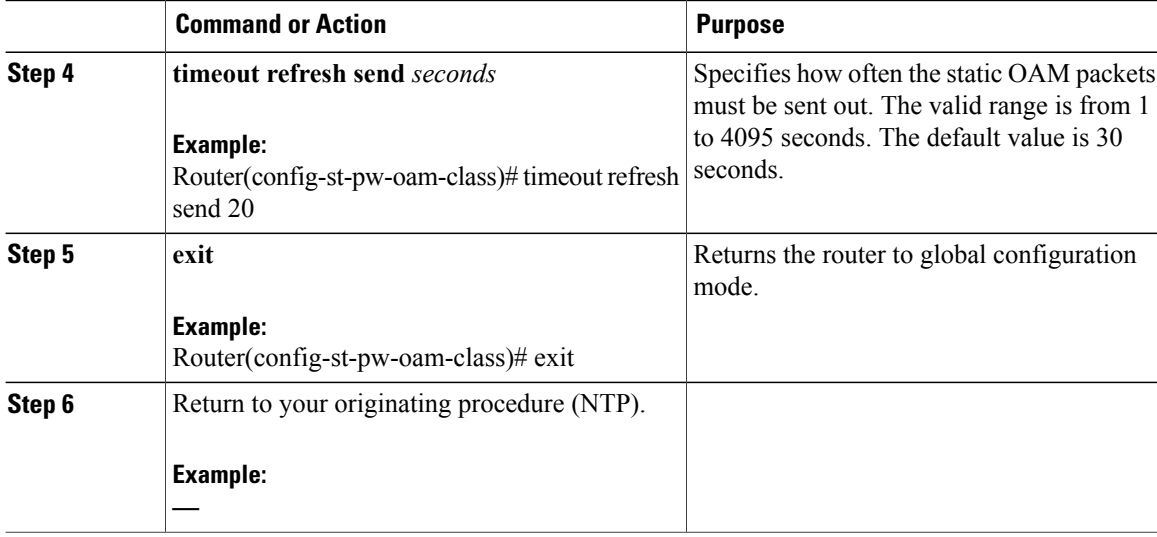

# **Example: Create a Static OAM Class**

The following example shows how to create a static OAM class using Cisco IOS commands:

```
Router> enable
Router# configure terminal
Router(config)# pseudowire-static-oam class oam-class1
Router(config-st-pw-oam-class)# timeout refresh send 20
Router(config-st-pw-oam-class)# exit
```
# <span id="page-21-0"></span>**DLP-J102 Create a Static OAM Class Using CTC**

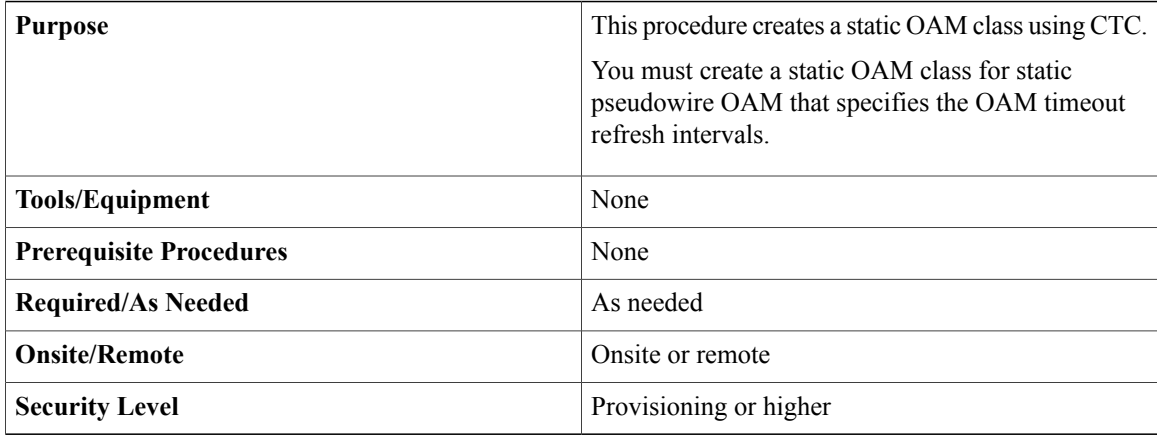

## **Procedure**

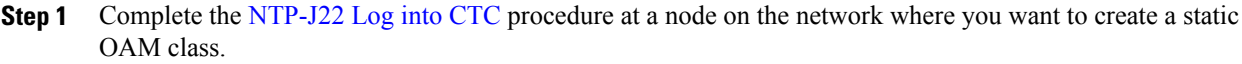

- **Step 2** From the View menu, choose **Go to Home View**.
- **Step 3** Right-click the fabric or line card and choose **Open Packet Transport System View**. The Packet Transport System View dialog box appears.
- **Step 4** Click the **Provisioning** tab.
- **Step 5** From the left pane, click **MPLS TP**.
- **Step 6** Click the **Static OAM Class** tab.
- **Step 7** Click **Create**. The **Create Static OAM Class** dialog box appears.
- **Step 8** Enter the name of static OAM class in the Name field.
- **Step 9** Enter the number of seconds in the Refresh Send field to specify how often the static OAM packets must be sent out.
- **Step 10** Click **OK** to create a static OAM class.
- **Step 11** Return to your originating procedure (NTP).

# <span id="page-22-0"></span>**NTP-J67 Create a Provisionable Patchcord Using CTC**

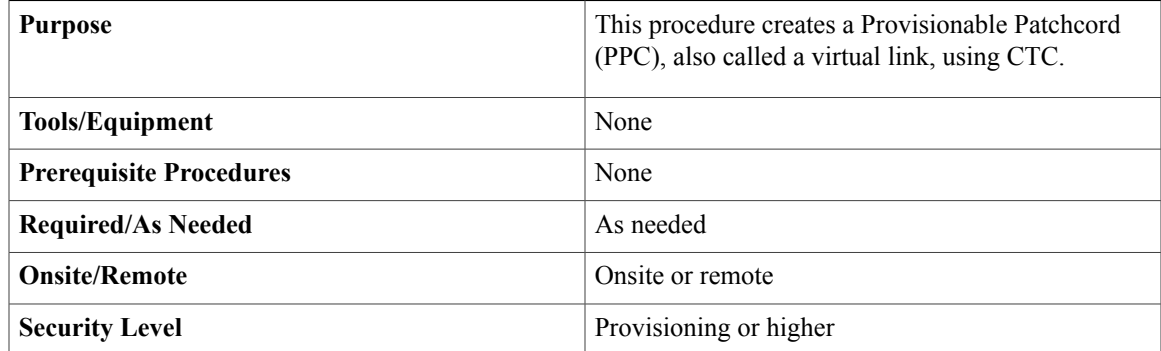

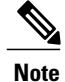

PPCs can be created only between ports of the same size (1GE-1GE or 10GE-10GE) for Client/Trunk to Client/Trunk (layer 2) PPCs.

## **Procedure**

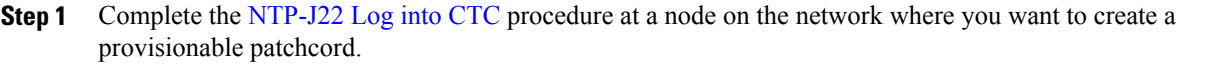

- **Step 2** In the node view (single-shelf mode), click the **Provisioning > Comm Channels > PPC** tabs. Alternatively, in network view, click the **Provisioning > Provisionable Patchcord (PPC)** tabs. PPCs can be created in either node or network view. However, if you create the PPC in node view, the PPC origination ports will be restricted to the cards installed on the node. Therefore, choose node view only if you know that the PPC origination port resides on a card installed in the node.
- **Step 3** Click **Create**. The PPC Attributes screen of the PPC Creation wizard appears.
- **Step 4** Choose the Client/Trunk to Client/Trunk (L2) link type. This link type creates a PPC between two NNI client or trunk ports.
- **Step 5** Click **Next**.
- **Step 6** In the PPC Origination screen of the wizard, specify the following:
	- From the Node drop-down list, choose the node where the PPC will originate.
	- From the Slot drop-down list, choose the slot where the PPC will originate.
	- From the Port drop-down list, choose the port where the PPC will originate.

The ID field displays the ID automatically assigned to the PPC.

- **Step 7** Click **Next**.
- **Step 8** In the PPC Termination screen of the wizard, specify the following:
	- From the Node drop-down list, choose the node where the PPC will terminate.
	- From the Slot drop-down list, choose the slot where the PPC will terminate.
	- From the Port drop-down list, choose the port where the PPC will terminate.

The ID field displays the ID automatically assigned to the PPC.

- **Step 9** Click **Next**.
- **Step 10** In the PPCs ID page, review the PPC information. If the PPC information is correct, click **Finish**. If you need to make corrections, click **Back** and return to the wizard page where you want to change the information. **Stop. You have completed this procedure.**

# <span id="page-23-0"></span>**Understanding Multiprotocol Label Switching Transport Profile Tunnels**

An MPLS–TP tunnel consists of a pair of unidirectional tunnels providing a bidirectional LSP. Each unidirectional tunnel can be protected with a protect LSP that activates automatically upon failure. MPLS–TP tunnels are provisioned manually at their endpoints across the network.

## **Tunnel Identifiers**

MPLS–TP tunnel identifiers uniquely identify an MPLS–TP tunnel within the network. The tunnel identifier consists of a global identifier, a node identifier, and a tunnel number for each endpoint of the MPLS–TP LSP.

The node identifier is an IP address for an interface on the endpoint router. The tunnel number is the tunnel–tp number assigned when the tunnel–tp virtual interface is created on the endpoint router.

## **Tunnel Source**

The tunnel source is the MPLS–TP node identifier of the endpoint router that is configured. This tunnel source can be specified to override the router-id configured in the global MPLS-TP configuration.

## **Tunnel Destination**

The tunnel destination is the MPLS–TP node identifier of the remote endpoint router. The destination tunnel number is the virtual interface number assigned to the remote tunnel interface when it is provisioned. This destination tunnel number can be optionally configured. If the destination tunnel number is not configured, it defaults to the local tunnel number.

# **Understanding MPLS**–**TP LSPs**

MPLS–TP LSPs are bidirectional and corouted and are comprised of two unidirectional LSPsthat are supported by the MPLS forwarding infrastructure. The static and bidirectional MPLS–TP LSPs can be configured either through CTC or Cisco IOS commands. The LSPs are configured and managed without a control plane. The MPLS–TP LSPs have a fixed path. The statically defined LSP does not require an Interior Gateway Protocol (IGP).

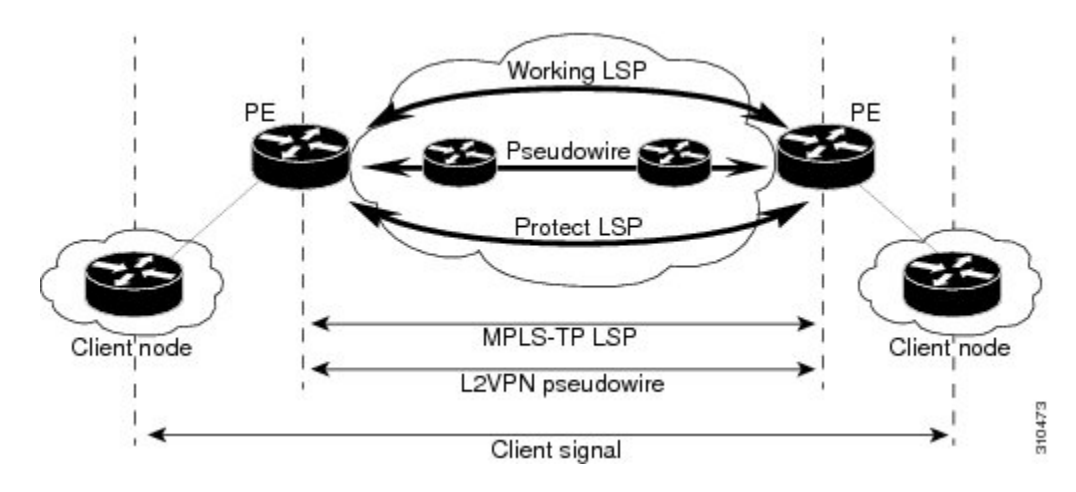

### **Figure 1: MPLS**–**TP LSP**

MPLS–TP LSPs are not supported over a Link Aggregation Group (LAG). The static pseudowire is the only traffic carried over MPLS–TP LSPs in this release.

## **LSP Path Protection**

MPLS–TP LSPs support 1:1 revertive path protection. The working and protect LSPs can be configured as part of configuring MPLS–TP tunnels. The working LSP is the primary LSP used to route the traffic. The

protect LSP is a backup for the working LSP. When the working LSP fails, the traffic is switched to the protect LSP until the working LSP is restored, at which time the forwarding reverts to the working LSP.

## **LSP Number**

The LSP number is assigned when the MPLS–TP LSP is configured. The default value of the LSP number is 0 for the working LSP and 1 for the protect LSP. You can edit LSP numbers.

### **LSP Ping and Trace**

The LSP **ping** and **trace** commands are supported on MPLS–TP bidirectional LSPs and pseudowires.

## **LSP Lockout**

The working LSP or protect LSP can be locked out. Only one LSP must be locked out at a time. When the LSP is currently locked out, the **lockout** command is not available in the other LSP configuration submode. The lockout of a working or protect LSP is cleared using the **no lockout** command.

When the LSP is locked out, the user traffic is not forwarded over the locked out LSP. However, the OAM traffic and BFD traffic is forwarded over the locked out LSP.

Because an MPLS-TP tunnel is statically configured, the possibility exists that the working LSP could be locked out at one MPLS-TP tunnel endpoint and the protect LSP could be locked out at the other MPLS-TP tunnel endpoint. If this occurs, the MPLS-TP tunnel is deadlocked and non-functional until the lockout configuration is changed at one of the endpoints.

#### **LSP Shutdown**

When the LSP is shut down, the LDI messages, user traffic, and OAM traffic are not sent.

# **Tunnel Midpoints and Endpoints**

Tunnel LSPs, whether endpoint or midpoint, use the same identifying information. However, it is entered differently.

- At the midpoint, all the information for the LSPisspecified with the **mplstplsp**command, which enters the submode for configuring forward and reverse information for forwarding.
- At the midpoint, determining which end is source and which end is destination is arbitrary. That is, if you are configuring a tunnel between your router and a coworker's router, your router is the source. However, your coworker considers his or her router to be the source. At the midpoint, either router could be considered the source. At the midpoint, the forward direction is from source to destination, and the reverse direction is from destination to source.
- At the endpoint, the source information comes either from the global router ID or from locally configured information using the **tp source** command after you enter the command **interface tunnel-tp** *number* command, where *number* is the source tunnel number.
- At the endpoint, the remote information (destination) is configured using the **tp destination** command after you enter the command **interface tunnel-tp** *number*. The **tp destination** command includes the destination node ID, optionally the global ID, and optionally the destination tunnel number. If you do not specify the destination tunnel number, the source tunnel number is used.
- At the endpoint, the LSP number is configured in working-lsp or protect-lsp submode. The default value is 0 for the working LSP and 1 for the protect LSP.

# **NTP-J41 Configure an MPLS-TP Tunnel**

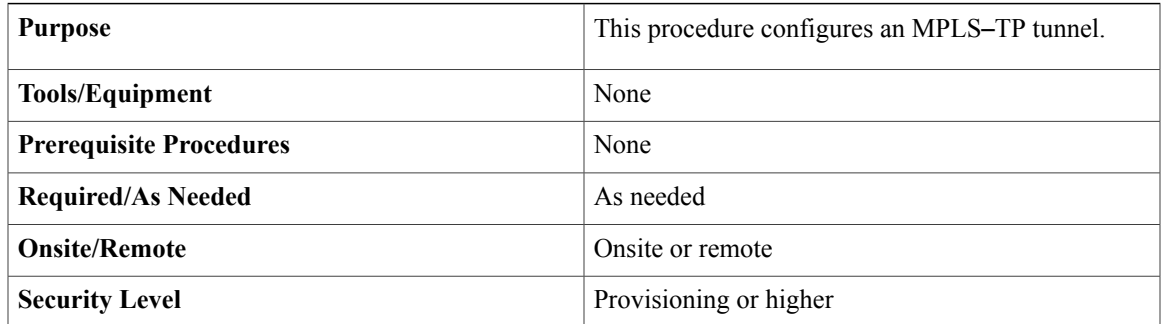

# **Procedure**

Perform any of the following procedures as needed:

- DLP-J105 Configure Tunnel Midpoints Using Cisco IOS [Commands,](#page-26-0) on page 27
- DLP–J106 Configure Tunnel Endpoints Using Cisco IOS [Commands,](#page-29-0) on page 30
- [DLP-J107](#page-33-0) Create an MPLS–TP Tunnel Using CTC, on page 34
- [DLP-J208](#page-36-0) Edit MPLS–TP Tunnel Attributes Using CTC, on page 37

**Stop. You have completed this procedure.**

# <span id="page-26-0"></span>**DLP-J105 Configure Tunnel Midpoints Using Cisco IOS Commands**

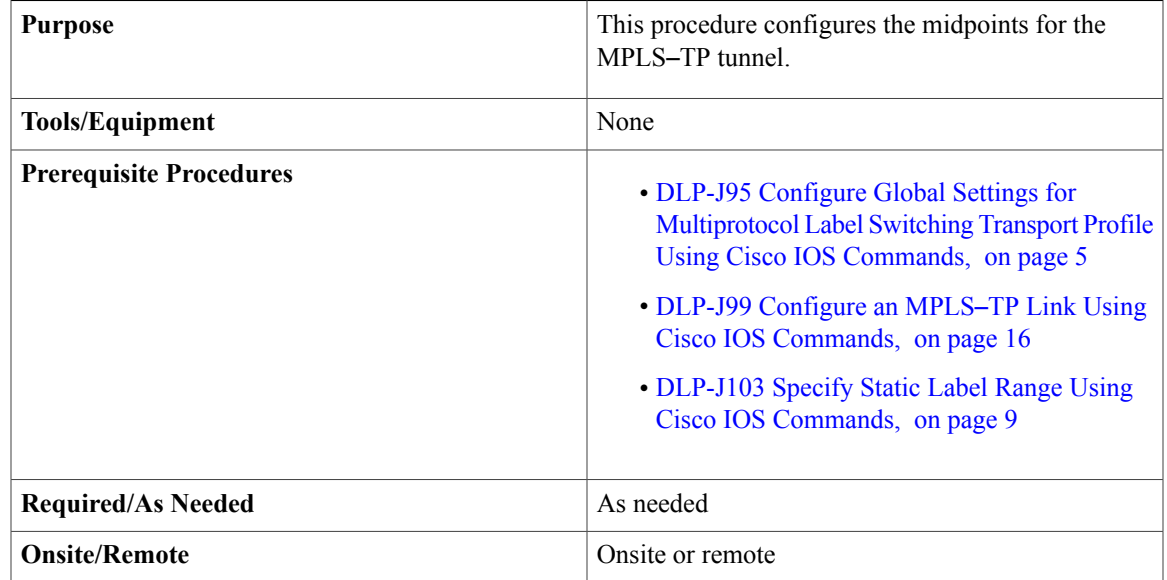

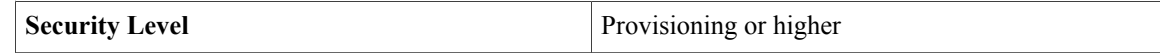

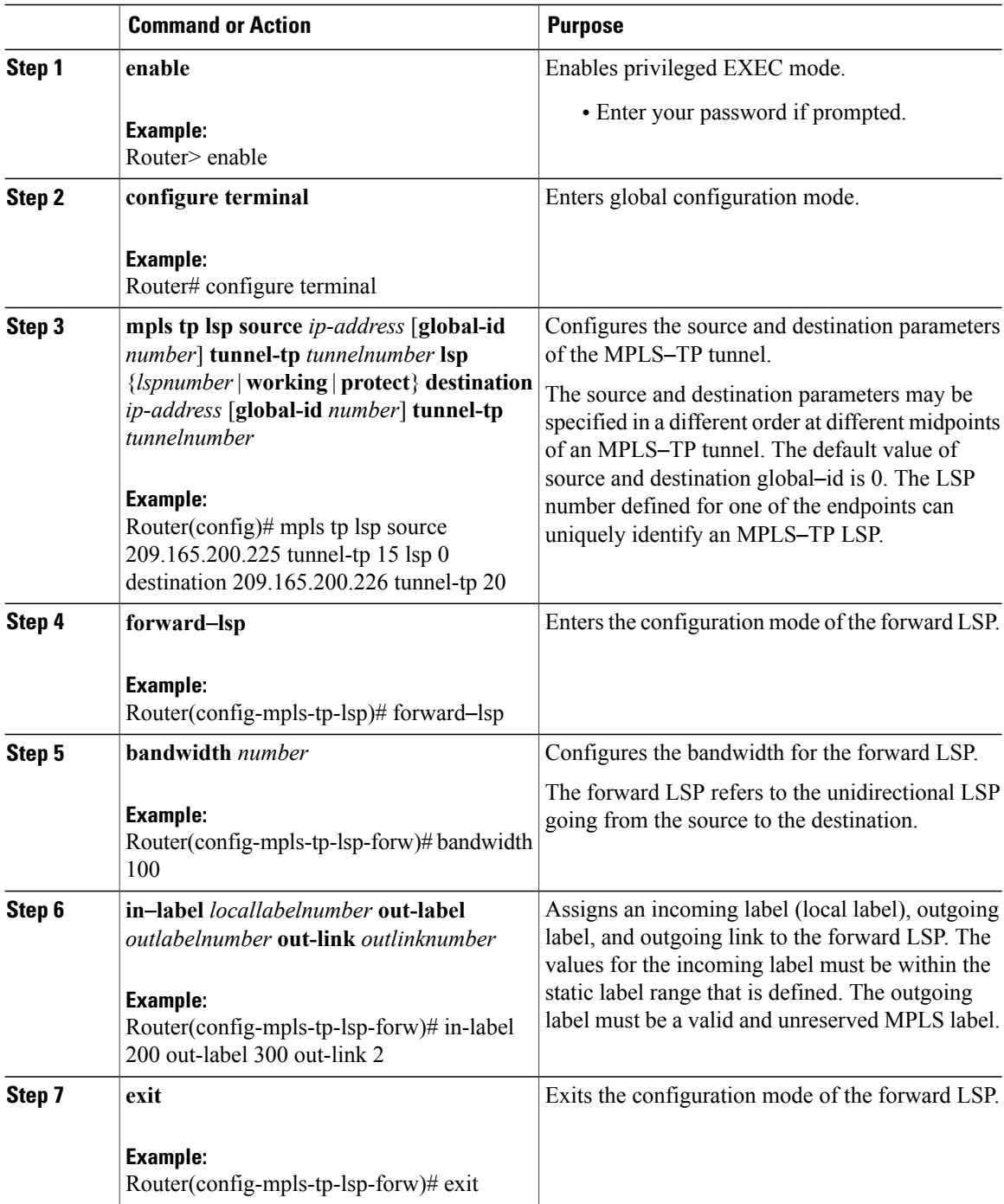

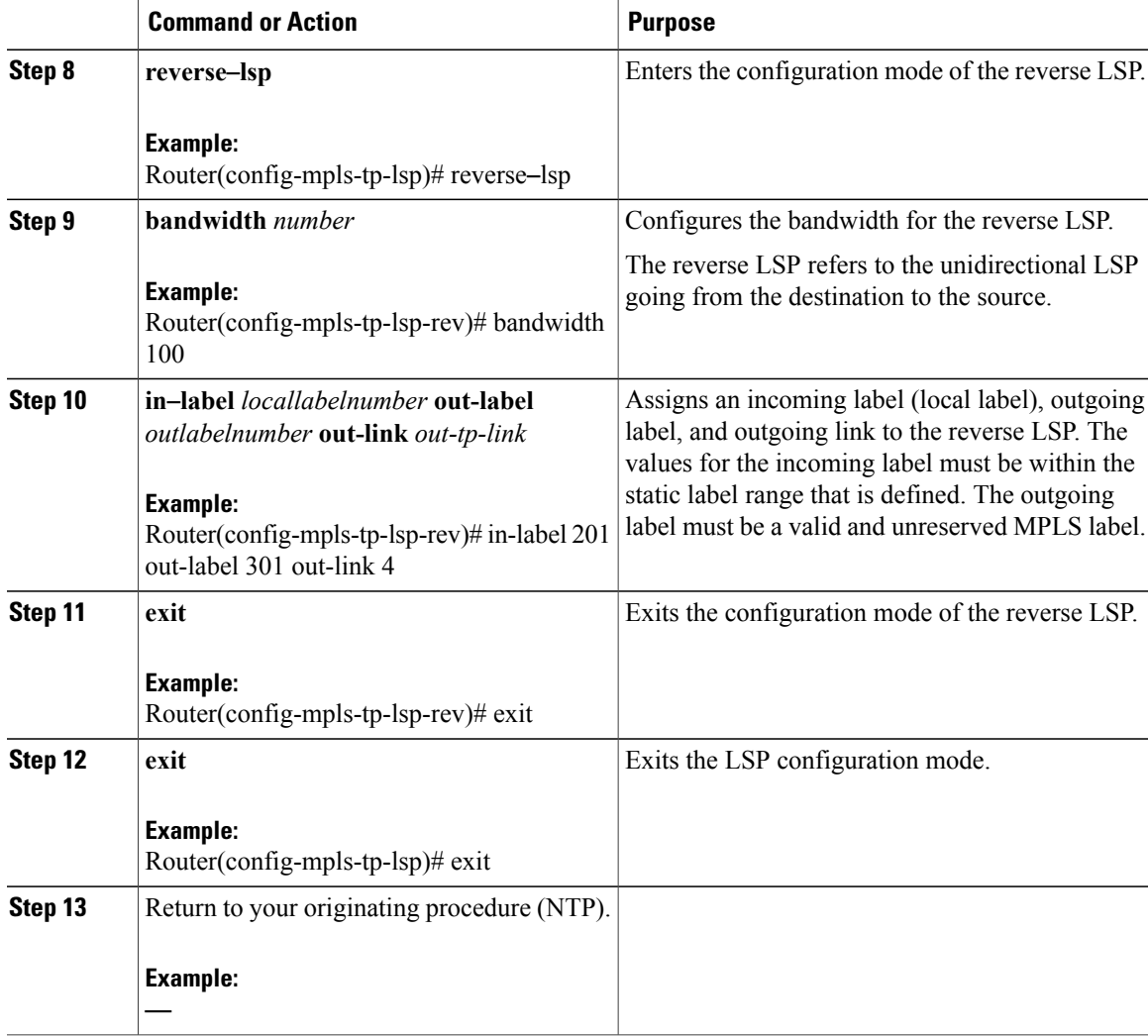

## **Example: Configuring Tunnel Midpoints**

The following example shows how to configure the midpoints of the MPLS–TP tunnel using Cisco IOS commands:

```
Router> enable
Router# configure terminal
Router(config)# mpls label range 1000 8000 static 16 999
Router(config)# bfd bfd-tp-template
Router(config)# mpls tp
Router(config-mpls-tp)# router-id 2.2.2.2
Router(config-mpls-tp)# exit
Router(config)# interface TenGigabitEthernet4/1
Router(config-if)# mpls tp link 1 ipv4 11.10.10.15
Router(config-if)# exit
Router(config)# interface TenGigabitEthernet4/2
Router(config-if)# mpls tp link 1 ipv4 11.10.10.16
```

```
Router(config-if)# exit
Router(config)# mpls tp lsp source 1.1.1.1 tunnel-tp 10 lsp working destination 3.3.3.3
tunnel-tp 30
Router(config-mpls-tp-lsp)# forward-lsp
Router(config-mpls-tp-lsp-forw)# bandwidth 1000
Router(config-mpls-tp-lsp-forw)# in-label 200 out-label 300 out-link 2
Router(config-mpls-tp-lsp-forw)# exit
Router(config-mpls-tp-lsp)# reverse-lsp
Router(config-mpls-tp-lsp-rev)# in-label 250 out-label 100 out-link 1
Router(config-mpls-tp-lsp-rev)# exit
Router(config-mpls-tp-lsp)# exit
Router(config-mpls-tp)# exit
Router(config)# mpls tp lsp source 1.1.1.1 tunnel-tp 10 lsp protect destination 3.3.3.3
tunnel-tp 30
Router(config-mpls-tp-lsp)# forward-lsp
Router(config-mpls-tp-lsp-forw)# bandwidth 1000
Router(config-mpls-tp-lsp-forw)# in-label 201 out-label 301 out-link 4
Router(config-mpls-tp-lsp-forw)# exit
Router(config-mpls-tp-lsp)# reverse-lsp
Router(config-mpls-tp-lsp-rev)# in-label 251 out-label 101 out-link 3
Router(config-mpls-tp-lsp-rev)# exit
Router(config-mpls-tp-lsp)# exit
Router(config-mpls-tp)# exit
```
# <span id="page-29-0"></span>**DLP**–**J106 Configure Tunnel Endpoints Using Cisco IOS Commands**

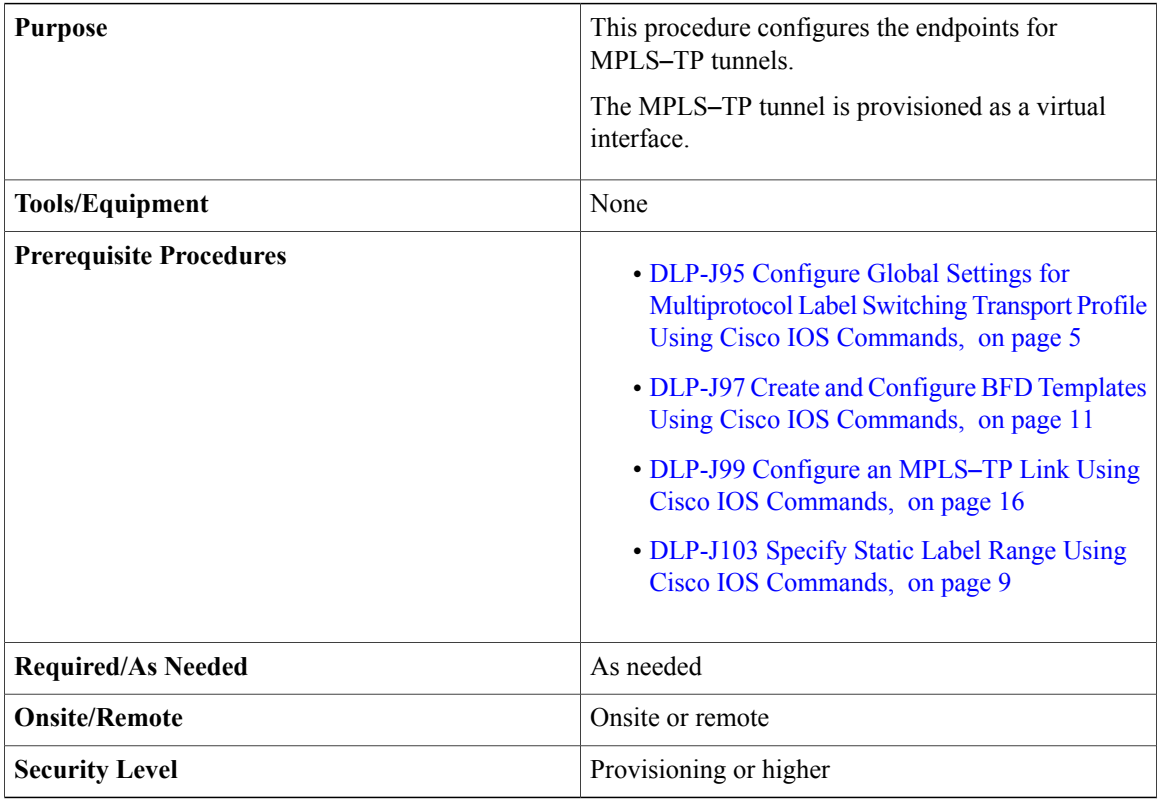

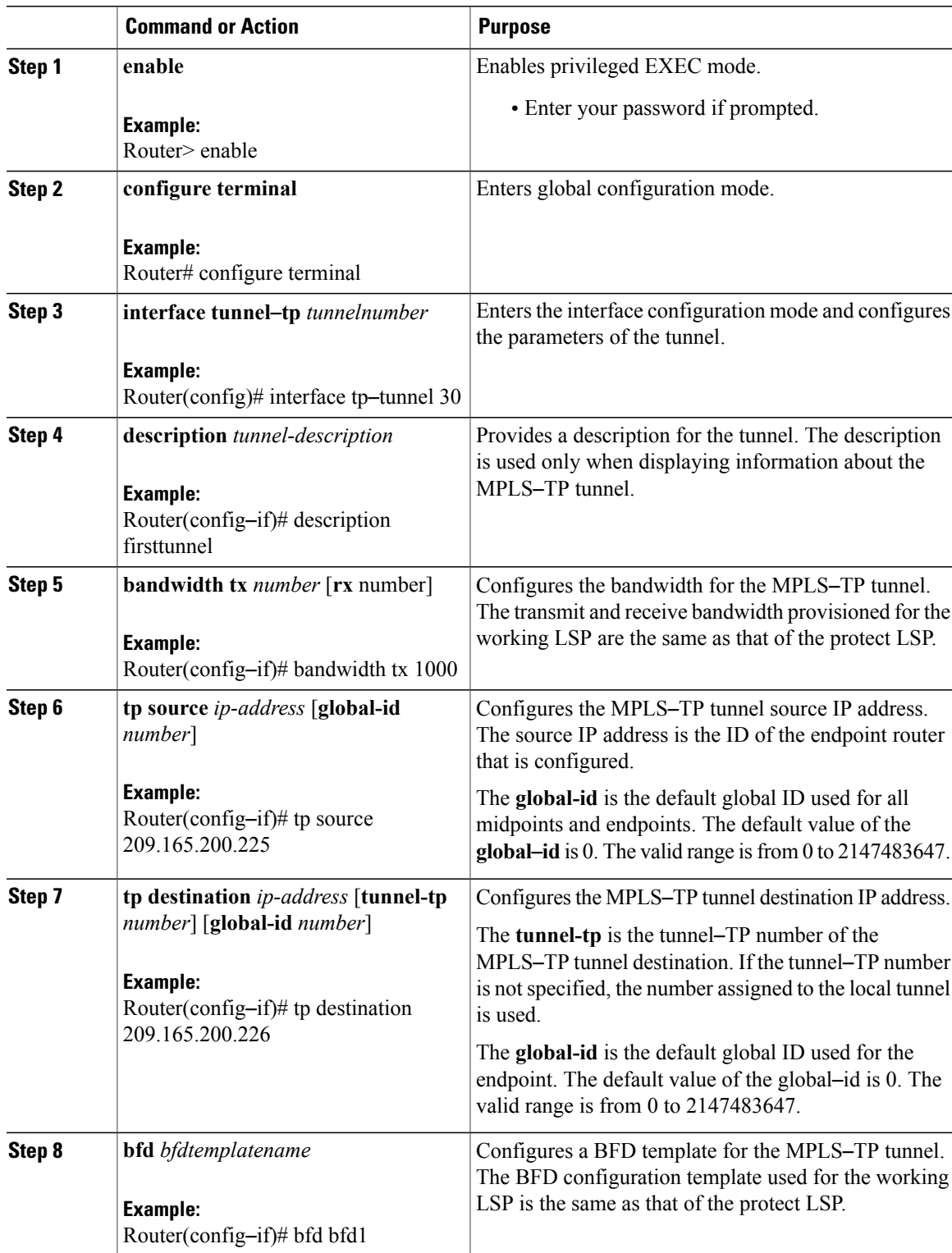

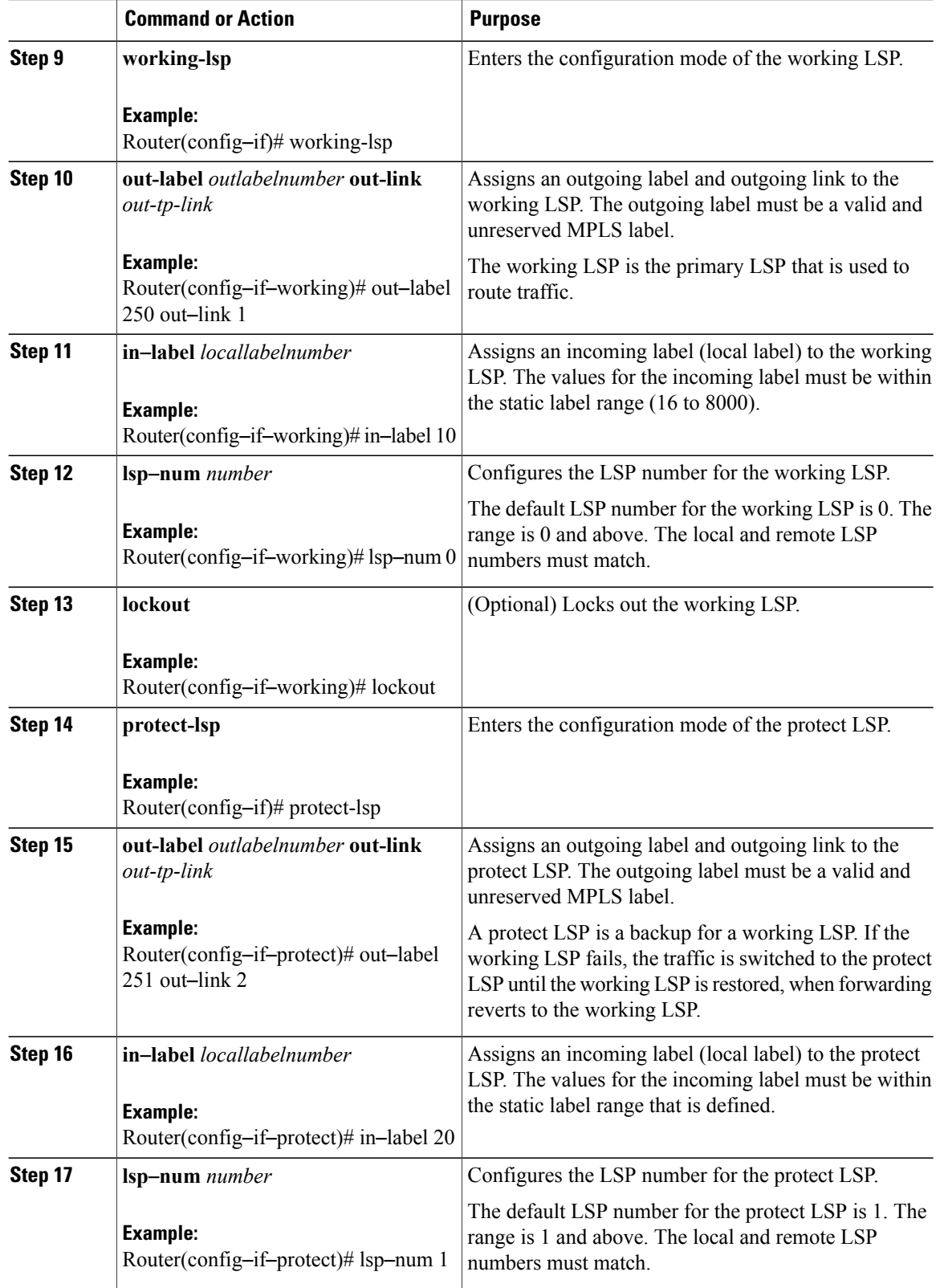

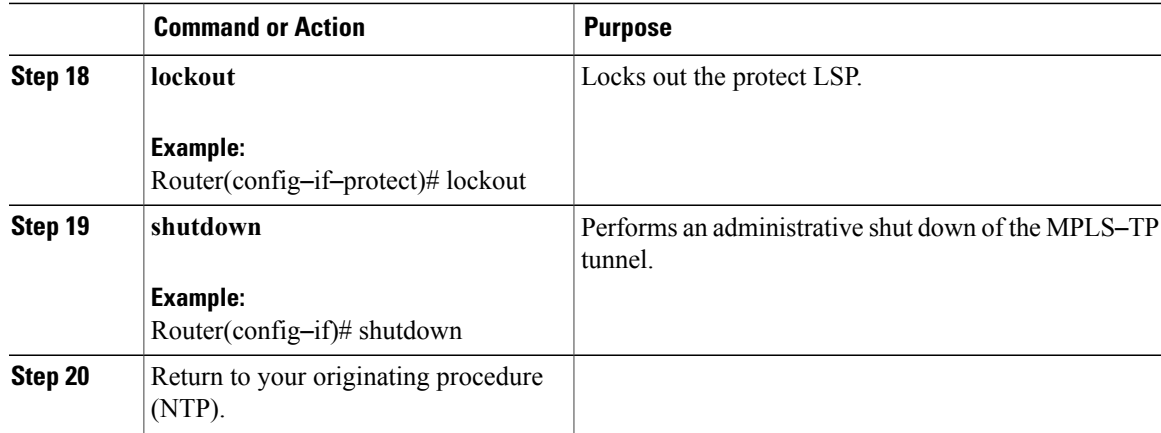

## **Example: Configuring Tunnel Endpoints**

The following example shows how to configure one of the endpoints of the MPLS–TP tunnel using Cisco IOS commands:

```
Router> enable
Router# configure terminal
Router(config)# mpls label range 1000 8000 static 16 999
Router(config)# bfd bfd-tp-template
Router(config)# mpls tp
Router(config-mpls-tp)# router-id 1.1.1.1
Router(config-mpls-tp)# exit
Router(config)# interface TenGigabitEthernet4/1
Router(config-if)# mpls tp link 1 ipv4 11.10.10.15
Router(config-if)# exit
Router(config)# interface TenGigabitEthernet4/2
Router(config-if)# mpls tp link 1 ipv4 11.10.10.16
Router(config-if)# exit
Router(config)# interface tunnel–tp 10
Router(config-if)# description MPLS-TP tunnel connecting ABC customer A PE routers
Router(config–if)# bandwidth tx 1000
Router(config-if)# no ip address
Router(config-if)# no keepalive
Router(config-if)# tp destination 3.3.3.3 tunnel-tp 30
Router(config-if)# bfd bfd-tp-template
Router(config-if)# working-lsp
Router(config-if-working)# out-label 200 out-link 1
Router(config-if-working)# in-label 100
Router(config-if-working)# lsp-number 0
Router(config-if-working)# exit
Router(config-if)# protect-lsp
Router(config-if-protect)# out-label 201 out-link 2
Router(config-if-protect)# in-label 101
Router(config-if-protect)# lsp-number 1
Router(config-if-protect)# exit
Router(config-if)# exit
```
The following example shows how to configure another endpoint of the MPLS–TP tunnel using Cisco IOS commands:

```
Router> enable
Router# configure terminal
Router(config)# mpls label range 1000 8000 static 16 999
Router(config)# bfd bfd-tp-template
Router(config)# mpls tp
Router(config-mpls-tp)# router-id 2.2.2.2
Router(config-mpls-tp)# exit
Router(config)# interface TenGigabitEthernet4/3
Router(config-if)# mpls tp link 1 ipv4 11.10.11.17
Router(config-if)# exit
Router(config)# interface TenGigabitEthernet4/4
Router(config-if)# mpls tp link 1 ipv4 11.10.11.18
Router(config-if)# exit
Router(config)# interface tunnel–tp 30
Router(config-if)# description MPLS-TP tunnel connecting ABC customer A PE routers
Router(config–if)# bandwidth tx 1500
Router(config-if)# no ip address
Router(config-if)# no keepalive
Router(config-if)# tp destination 1.1.1.1 tunnel-tp 10
Router(config-if)# bfd bfd-tp-template
Router(config-if)# working-lsp
Router(config-if-working)# out-label 250 out-link 1 in-label 300
Router(config-if-working)# lsp-number 2
Router(config-if-working)# exit
Router(config-if)# protect-lsp
Router(config-if-protect)# out-label 251 out-link 2 in-label 301
Router(config-if-working)# lsp-number 3
Router(config-if-protect)# exit
Router(config-if)# exit
```
# <span id="page-33-0"></span>**DLP-J107 Create an MPLS**–**TP Tunnel Using CTC**

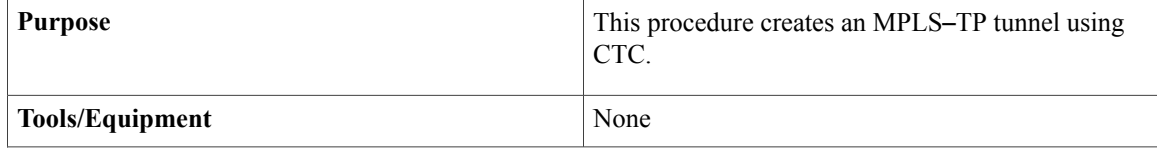

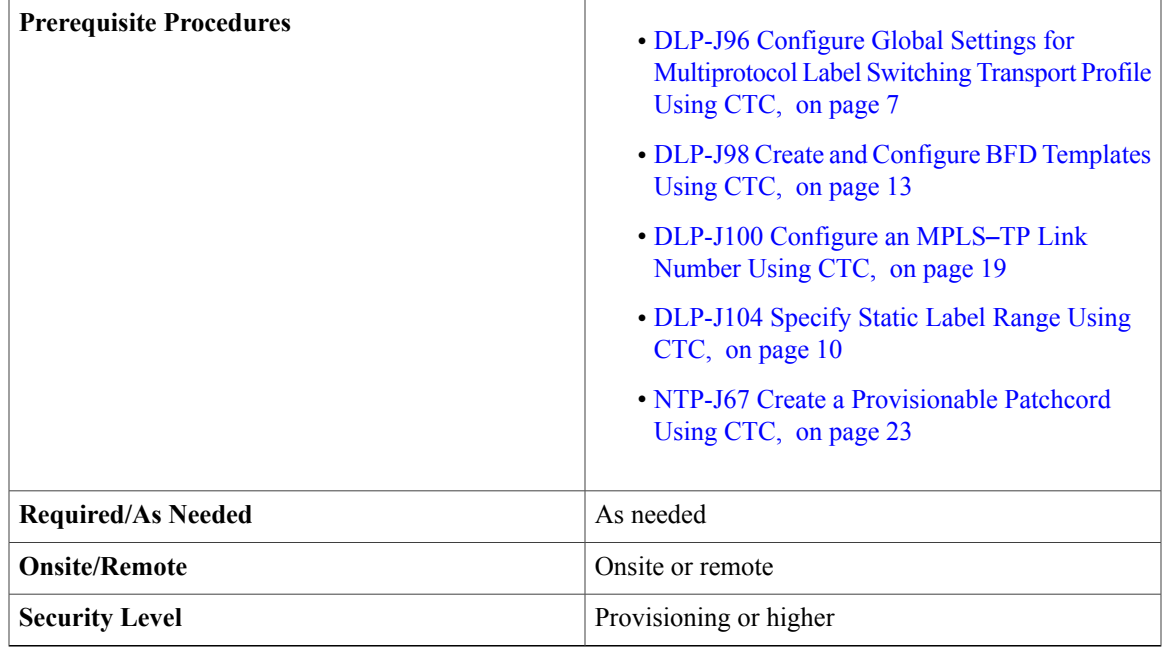

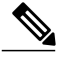

**Note** You cannot create an MPLS–TE tunnel and an MPLS–TP tunnel on the same interface.

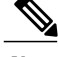

**Note** The layer 2 services on CPT can be created on top of layer 2 PPCs or OCHTrails.

- **Step 1** Complete the [NTP-J22](cpt972_configuration_chapter_010.pdf#unique_47) Log into CTC procedure at a node on the network where you want to create an MPLS–TP tunnel.
- **Step 2** From the View menu, choose **Go to Network View**.
- **Step 3** Click the **Layer2+** tab.
- **Step 4** In the left pane, click **Circuits**.
- **Step 5** Click the **MPLS TP Tunnels** tab.
- **Step 6** Click **Create**. The Circuit Creation wizard appears.
- **Step 7** In the Circuit Attributes screen of the wizard:
	- a) Enter the name of the tunnel that you want to create, in the Name field.
	- b) Enter the description of the tunnel in the Description field. The type of the tunnel is MPLS\_TP and cannot be changed. The tunnel is always created as a bidirectional tunnel.
	- c) Check the **Protection** check box to create a protected tunnel.
	- d) From the Admin State drop–down list, choose **UP** or **DOWN** . The default value is UP.
- e) Enter the bandwidth of the MPLS–TP tunnel in Kbps (default), Mbps, or Gbps and click **Next**.
- **Step 8** In the Source screen of the wizard, specify the parameters for one endpoint:
	- a) Check the RING ID check box.
		- **Note** This check box is enabled only if the service state of the ring is enabled.
		- b) From the RING ID drop–down list, choose a ring . **Note** This drop down list is enabled only if the RING ID check box is checked.
		- c) From the Slot/CPT50 drop-down list, choose a slot or CPT 50. If you select the RING ID check box, a list of available CPT 50s is displayed. Otherwise, a list of available slots is displayed. **Note**
		- d) From the Attach BFD drop-down list, choose a BFD template to attach to this endpoint. **Note** It is recommended that the same BFD template be attached for the endpoints.
		- e) Enter the unique tunnel number for this endpoint in the Tunnel Number field.
		- f) Enter the LSP number for the working LSP in the Working LSP Number field. The default value is 0.
		- g) Enter the LSP number for the protect LSP in the Protect LSP Number field. The default value is 1. Click **Next.**
- **Step 9** In the Destination screen of the wizard, specify the parameters for another endpoint. Repeat the previous step to do this.
- **Step 10** In the TP Tunnel Circuit Routing Preferences screen of the wizard, specify the routing preferences for the tunnel:
	- a) For constraint–based routing, check the **Using Required Nodes/Spans** check box. The **Route Automatically** check box is set by default and cannot be changed.
	- b) Specify the diversity constraints by choosing **Nodal Diversity Required**, **Nodal Diversity Desired**, or **Link Diversity Only**.
		- Nodal Diversity Required—Ensures that the primary and alternate paths within path protection portions of the complete circuit path are nodally diverse.
		- Nodal Diversity Desired—Specifies that node diversity is preferred, but if node diversity is not possible, CTC creates fiber-diverse paths for the path protection portion of the complete circuit path.

Node diversity is not applicable if the source and destination are directly connected with fiber diverse path.

- Link Diversity Only—Specifies that only fiber-diverse primary and alternate paths for path protection portions of the complete circuit path are needed. The paths might be node-diverse, but CTC does not check for node diversity.
- c) Click **Next**.
- **Step 11** In the TP Tunnel Circuit Routing Constraints screen of the wizard, the route of the MPLS–TP tunnel is displayed.
	- a) In the route, choose the nodes appropriately to include or exclude in the MPLS–TP tunnel.
	- b) Click **Next**.
- **Step 12** In the TP Tunnel Circuit Label Preview screen of the wizard:
	- a) Change the local label and outgoing label for working LSP and protect LSP as appropriate.
	- b) Click **Apply**.
	- c) Click **Finish** to create an MPLS–TP tunnel.

It is not recommended to delete the MPLS–TP tunnel in Partial state. For example, the tunnel is in Partial state due to missing intermediate LSP information. If you delete this Partial tunnel, you cannot delete the LSP information on the intermediate node and reuse the tunnel bandwidth.

When you change the PPC paths of a tunnel in Discovered state, you cannot delete the LSP information on the intermediate node. For example, consider a tunnel that spans three nodes A, B, and C. The PPC links from A to B and B to C are deleted and a direct PPC link is created from A to C. In this case, the LSP information on the intermediate node B cannot be deleted.

#### **Step 13** Return to your originating procedure (NTP).

In order to achieve better TP switchover in rings, It is recommended to set WTR timer not less than 30sec in a Single Home ring and 60sec in a Dual Home ring.

# <span id="page-36-0"></span>**DLP-J208 Edit MPLS**–**TP Tunnel Attributes Using CTC**

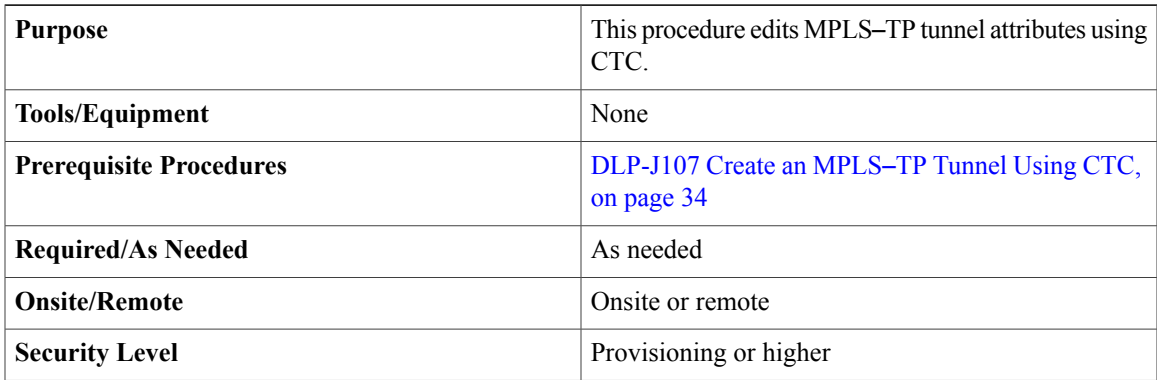

- **Step 1** Complete the [NTP-J22](cpt972_configuration_chapter_010.pdf#unique_47) Log into CTC procedure at a node on the network where you want to edit an MPLS–TP tunnel.
- **Step 2** From the View menu, choose **Go to Network View**.
- **Step 3** Click the **Layer2+** tab.
- **Step 4** From the left pane, click **Circuits**.
- **Step 5** Click the **MPLS TP Tunnels** tab.
- **Step 6** Choose a tunnel to edit and click **Edit**. The Edit Circuit screen appears.
- **Step 7** In the General tab, modify the name, description of the MPLS–TP tunnel as required.
	- **Note** The following points are applicable, If you query the tunnel after editing the name.
		- The query window will display two tunnels, one from the endpoints and the other from the midpoints.
		- Both the tunnels should be selected for service discovery.
- **Step 8** In the LSPs tab, edit, add, or remove the LSPs:
	- a) To edit an LSP:
		- **1** Choose an LSP to edit.
		- **2** From the Node drop-down list, choose a node.
		- **3** Click **Edit LSP**.
		- **4** Modify the values in the Local Label and Out Label fields as appropriate.
		- **5** Click **Apply**.
	- b) To add an LSP:
		- **1** Click **Add LSP**. The Add LSP Members wizard appears.
		- **2** In the Circuit Attributes screen of the wizard, enter the LSP number in the LSP Number field and click **Next**.
		- **3** In the Routing and MemberPreferencesscreen of the wizard, check the **Using Required Nodes/Spans** check box for constraint–based routing. The **Route Automatically** check box is set by default and cannot be changed.
		- **4** Specify the diversity constraints by choosing **Nodal Diversity Required**, **Nodal Diversity Desired**, or **Link Diversity Only** and click **Next**.
		- **5** In the Constraints for Automatic Routing screen of the wizard, choose the nodes appropriately to include or exclude and click **Next**.
		- **6** In the Circuit Label Preview screen of the wizard, enter the local label and outgoing label for the working LSP and protect LSP as appropriate.
		- **7** Click **Apply**.
		- **8** Click **Finish** to add an LSP.
	- c) To delete an LSP:
		- **1** Choose an LSP to delete.
		- **2** Click **Delete LSP**. The Delete LSP dialog box appears.
		- **3** Click **OK** in the Delete LSP dialog box.
- **Step 9** In the BFD tab, choose an appropriate BFD template from the BFD Template field and click **Apply**.
- **Step 10** In the Lockout tab, choose a node from the Endpoint field.
- **Step 11** From the Switch State drop–down list, choose **LOCKOUT** or **CLEAR** The Lockout option specifies that the locked out LSP do not carry traffic. Only one LSP can be locked out at a time. The Lockout option can be applied only when there are two LSPs. The Clear option clears the lockout condition.
- **Step 12** In the State tab, choose UP or DOWN from the Target Circuit Admin State drop-down list and click **Apply**.
- **Step 13** Return to your originating procedure (NTP).

# **DLP-J368 Query an MPLS-TP Circuit Using CTC**

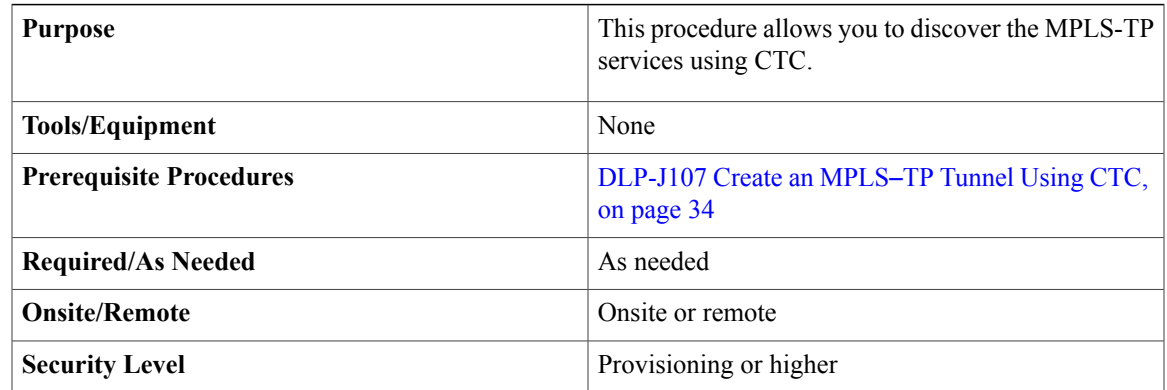

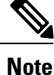

When the discovered nodes are disconnected, the circuits move to Partial state. When the disconnected nodes become online in CTC, re-query the circuits to move the circuits to Discovered state.

- **Step 1** Complete the [NTP-J22](cpt972_configuration_chapter_010.pdf#unique_47) Log into CTC procedure at a node where you want to query for an MPLS-TP circuit.
- **Step 2** From the View menu, choose **Go to Home View**.
- **Step 3** Click the **Layer2+** tab.
- **Step 4** From the left pane, click **Carrier Ethernet**.
- **Step 5** Click **Query**. The L2 Services Query dialog box appears.
- **Step 6** From the Existing/New Query drop-down list, choose an existing query or a new query.
- **Step 7** In the Equipment Termination area, choose **Port** or **Query Group**.
- **Step 8** If you choose Port, specify the following:
	- a) Click **Port**. The Port/Channel Group Selection dialog box appears.
	- b) Choose the node, card, and port/channel group and click **OK**.
	- c) Close the Port/Channel Group Selection dialog box.
- **Step 9** If you choose Query Group, specify the following:
	- a) Click **Query Group**. The User Query Group Chooser dialog box appears.
	- b) From the Group drop-down list, choose a query group.
	- c) Add the nodes that can be grouped for the query from the Available Nodes area to the Grouped Nodes area.
	- d) Click **Save** to save the query group and close the User Query Group Chooser dialog box.
- **Step 10** In the L2 Services Query dialog box, click **Save**. The Store a Set of Query Criteria dialog box appears.
- **Step 11** Enter the query name in the Name field and click **Save** to save the query.
- **Step 12** In the L2 Services Query dialog box, click **Run Query**. The results of the query appear in the Service Query Results area.
- **Step 13** Click **Discover All** to discover all the MPLS-TP services, click **Discover Selected** to discover the selected MPLS-TP services or click **Delete** to delete the midpoint nodes of the MPLS-TP services.
	- If a CPT50 in a ring is not discovered by CTC then the services on that CPT50 in a ring, are not manageable by CTC, i.e. user cannot query, view, edit, create or delete the service on that CPT50 in a ring. In the above state, the services passing through such a CPT50 will be displayed as PARTIAL at CTC though the actual traffic might not be affected depending on the type of failure. **Note**

A CPT50 in a ring can be unreachable in CTC due to one or more of the following reasons:

- 1. Link failure. CPT50 is failed or not ready for configuration.
- 2. Topo-Mis-Config alarm present in the ring.
- 3. Disabled ring state.
- 4. Ring ports are shut.

Some of the above conditions can be verified from the Show Actual Topology.

Close the L2 Services Query dialog box. The discovered MPLS-TP services appear in the Carrier Ethernet Circuits area.

**Step 14** Return to your originating procedure (NTP).

# **NTP-J107 Perform ping and traceroute Operations on Services Using CTC**

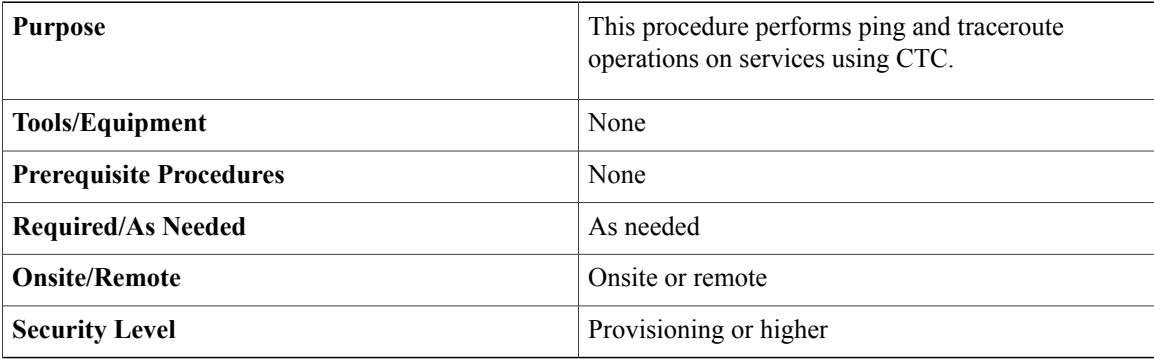

- **Step 1** Complete the [NTP-J22](cpt972_configuration_chapter_010.pdf#unique_47) Log into CTC procedure at a node on the network where you want to perform ping and traceroute operations.
- **Step 2** Right-click the fabric or line card and choose **Open Packet Transport System View**. The Packet Transport System View dialog box appears.
- **Step 3** Click the **Maintenance** tab.
- **Step 4** In the left pane, click **OAM**.
- **Step 5** From the Service drop-down list, choose **TP Tunnel**, **TE Tunnel**, **Pseudowire**.
- **Step 6** From the Command drop-down list, choose **Ping** or **Traceroute**.
- **Step 7** If you choose TP Tunnel as the service, complete the following:
- a) Enter the tunnel ID in the Tunnel No field.
- b) From the LSP drop-down list, choose **Active**, **Working**, or **Protect**.
- **Step 8** If you choose TE Tunnel as the service, complete the following:
	- a) Enter the tunnel ID in the Tunnel No field.
- **Step 9** If you choose Pseudowire as the service, complete the following:
	- a) Enter the IP address in the IP field.
	- b) Enter the virtual circuit ID in the VC ID field.
- **Step 10** Click **Execute** to run the OAM operation for the specified service. **Stop. You have completed this procedure.**

# <span id="page-40-0"></span>**MPLS**–**TP Show Commands**

This section describes several show commands that can be used with MPLS–TP tunnels.

#### **Display MPLS**–**TP Tunnel Summary**

This command displays a count of the configured tunnels, midpoint LSPs, and the global configuration parameters.

Router# **show mpls tp summary**

```
Endpoints: 4 Midpoints: 3
ICC:
Router Id: 3.3.3.3
Global Id: 0
Path protection mode: 1:1 revertive
Fault OAM timer: 0
```
#### **Display Link Number Information**

This command provides information about the MPLS–TP link numbers. It displays the mappings between link numbers and physical interfaces and next hop addresses when appropriate.

```
Router# show mpls tp link-numbers
```
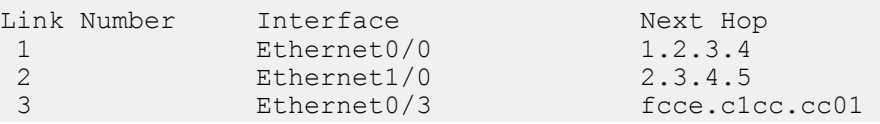

## **Display MPLS**–**TP Tunnel Information**

This command displays the tunnel information of MPLS–TP tunnels.

```
Router# show mpls tp tunnel-tp
```
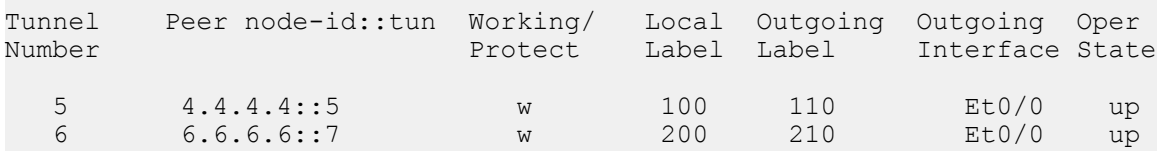

#### **Display MPLS**–**TP Tunnel Information with LSPs**

This command displays the tunnel information of MPLS–TP tunnels with LSPs.

Router# **show mpls tp tunnel-tp lsps**

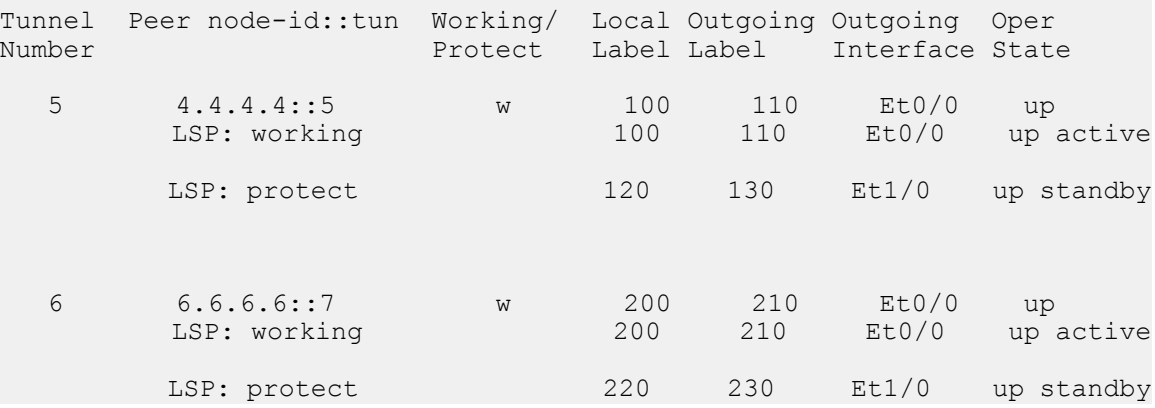

## **Display Detailed MPLS**–**TP Tunnel Information**

This command displays detailed tunnel information of MPLS–TP tunnels.

Router# **show mpls tp tunnel-tp detail**

```
MPLS-TP Tunnels:
 MPLS-TP tunnel 5:
     source global id 0 : node id 3.3.3.3 : tunnel 5
     dest global id 0 : node id 4.4.4.4 : tunnel 5
     description: this is test tunnel 5
     UMC: tunnel5 ICC: ATT
     Admin: up Oper: up
     bandwidth transmit 1400, receive 1500
     BFD template: bfd-template-5
     working-lsp: active lsp num 0
     protect-lsp: standby lsp num 1
 MPLS-TP tunnel 6:
     source global id 0 : node id 3.3.3.3 : tunnel 6
     dest global id 0 : node id 6.6.6.6 : tunnel 7
     description: this is test tunnel 6
     Admin: up Oper: up
     bandwidth transmit 1600, receive 1700
     BFD template:
     working-lsp: active lsp num 0
     protect-lsp: standby lsp num 1
 MPLS-TP tunnel 65530:
     source global id 0 : node id 123.123.123.123 : tunnel 65530
```
dest global id 0 : node id 124.124.124.124 : tunnel 65530 description: this is test tunnel 65530 UMC: big\_id Admin: up Oper: up bandwidth transmit 1600, receive 1700 BFD template: working-lsp: active lsp num 0 protect-lsp: standby lsp num 1

### **Display Detailed MPLS**–**TP Tunnel Information with LSPs**

This command displays detailed tunnel information of MPLS–TP tunnels with LSPs.

Router# **show mpls tp tunnel-tp lsps detail**

```
MPLS-TP Tunnels:
 MPLS-TP tunnel 5:
     source global id 0 : node id 3.3.3.3 : tunnel 5
     dest global id 0 : node id 4.4.4.4 : tunnel 5
     description: this is test tunnel 5
     UMC: tunnel5 ICC: ATT
     Admin: up Oper: up
     bandwidth transmit 1400, receive 1500
     BFD template: bfd-template-5
     working-lsp: active lsp num 0
        0::3.3.3.3::5::0::4.4.4.4::5::0
        local label 100 local label table 0 outgoing label 110
        outgoing tp-link 1 interface Et0/0
        UMC: working-5
     protect-lsp: standby lsp num 1
        0::3.3.3.3::5::0::4.4.4.4::5::1
        local label 120 local label table 0 outgoing label 130
        outgoing tp-link 2 interface Et1/0
 MPLS-TP tunnel 6:
     source global id 0 : node id 3.3.3.3 : tunnel 6
     dest global id 0 : node id 6.6.6.6 : tunnel 7
     description: this is test tunnel 6
     Admin: up Oper: up
     bandwidth transmit 1600, receive 1700
     BFD template:
     working-lsp: active lsp num 0
        0::3.3.3.3::6::0::6.6.6.6::7::0
        local label 200 local label table 0 outgoing label 210
        outgoing tp-link 1 interface Et0/0
     protect-lsp: standby lsp num 1
        0::3.3.3.3::6::0::6.6.6.6::7::1
        local label 220 local label table 0 outgoing label 230
        outgoing tp-link 2 interface Et1/0
        UMC: protect-6
 MPLS-TP tunnel 65530:
     source global id 0 : node id 123.123.123.123 : tunnel 65530
     dest global id 0 : node id 124.124.124.124 : tunnel 65530
     description: this is test tunnel 65530
     UMC: big_id
     Admin: up Oper: up
     bandwidth transmit 1600, receive 1700
     BFD template:
```

```
working-lsp: active lsp num 0
   0::123.123.123.123::65530::0::124.124.124.124::65530::0
  local label 300 local label table 0 outgoing label 310
  outgoing tp-link 1 interface Et0/0
protect-lsp: standby lsp num 1
   0::123.123.123.123::65530::0::124.124.124.124::65530::1
   local label 320 local label table 0 outgoing label 330
  outgoing tp-link 2 interface Et1/0
```
#### **Display MPLS**–**TP Tunnel Information for a Single Tunnel**

This command displays the tunnel information for a single MPLS–TP tunnel.

```
Router# show mpls tp tunnel-tp tunnelnumber
```
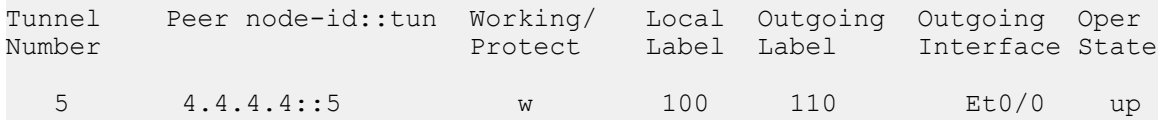

#### **Display MPLS**–**TP Tunnel Information for a Single Tunnel with LSPs**

This command displays the tunnel information for a single MPLS–TP tunnel with LSPs.

Router# **show mpls tp tunnel-tp** *tunnelnumber* **lsps**

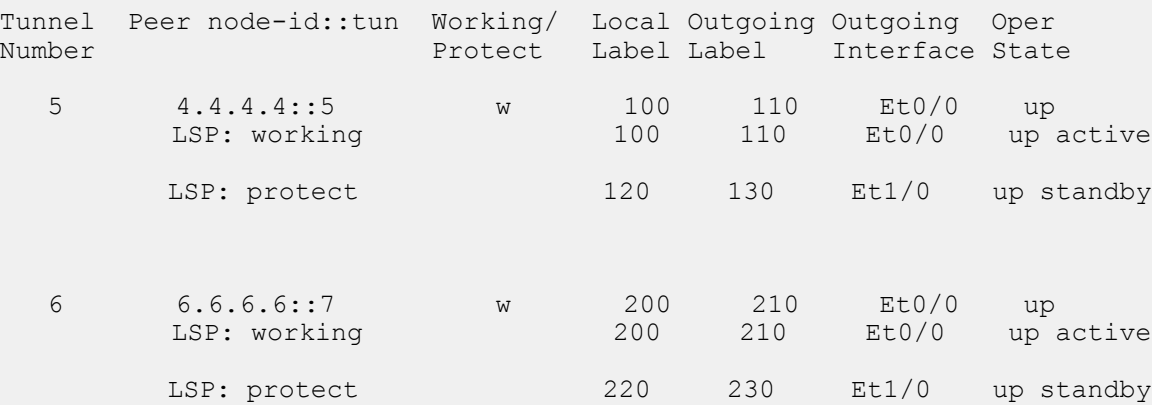

#### **Display Detailed MPLS**–**TP Tunnel Information for a Single Tunnel**

This command displays the detailed tunnel information for a single MPLS–TP tunnel.

Router# **show mpls tp tunnel-tp** *tunnelnumber* **detail**

```
MPLS-TP Tunnels:
 MPLS-TP tunnel 5:
     source global id 0 : node id 3.3.3.3 : tunnel 5
     dest global id 0 : node id 4.4.4.4 : tunnel 5
     description: this is test tunnel 5
     UMC: tunnel5 ICC: ATT
     Admin: up Oper: up
     bandwidth transmit 1400, receive 1500
```

```
BFD template: bfd-template-5
working-lsp: active lsp num 0
protect-lsp: standby lsp num 1
```
#### **Display Detailed MPLS**–**TP Tunnel Information for a Single Tunnel with LSPs**

This command displays the detailed tunnel information for a single MPLS–TP tunnel with LSPs.

Router# **show mpls tp tunnel-tp** *tunnelnumber* **lsps detail**

```
MPLS-TP Tunnels:
 MPLS-TP tunnel 5:
     source global id 0 : node id 3.3.3.3 : tunnel 5
     dest global id 0 : node id 4.4.4.4 : tunnel 5
     description: this is test tunnel 5
     UMC: tunnel5 ICC: ATT
     Admin: up Oper: up
     bandwidth transmit 1400, receive 1500
     BFD template: bfd-template-5
     working-lsp: active lsp num 0
        0::3.3.3.3::5::0::4.4.4.4::5::0
        local label 100 local label table 0 outgoing label 110
        outgoing tp-link 1 interface Et0/0
        UMC: working-5
     protect-lsp: standby lsp num 1
        0::3.3.3.3::5::0::4.4.4.4::5::1
        local label 120 local label table 0 outgoing label 130
        outgoing tp-link 2 interface Et1/0
```
## **Display LSP Information**

This command displays information for all the MPLS–TP LSPs (midpoint and endpoint LSPs) configured on this router.

Router# **show mpls tp lsps**

MPLS-TP Endpoint LSPs: LSP Identifier Local Outgoing Outgoing Oper Role Label Label Interface State 0::3.3.3.3::5::0::4.4.4.4::5::0 100 110 Et0/0 up active 0::3.3.3.3::5::0::4.4.4.4::5::1 120 130 Et1/0 up standby 0::3.3.3.3::6::0::6.6.6.6::7::0 200 210 Et0/0 up active 0::3.3.3.3::6::0::6.6.6.6::7::1 220 230 Et1/0 up standby MPLS-TP Midpoint LSPs:<br>LSP Identifier LSP Local Outgoing Outgoing Label Label Interface 0::1.1.1.1::1::0::6.6.6.6::1::0 forw 150 151 Et0/0 rev 152 153 Et1/0 0::1.1.1.1::9::0::9.9.9.9::9::0 forw 160 161 Et0/0<br>20 rev 162 163 Et1/0 rev 162 163 Et1/0

### **Display Midpoint LSP Information**

This command displays information for the midpoint LSP.

Router# **show mpls tp lsps midpoints**

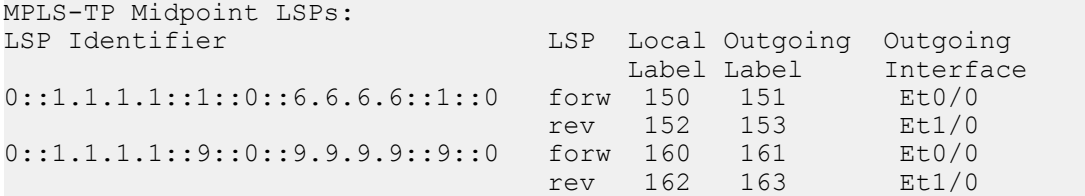

## **Display Endpoint LSP Information**

This command displays information for the endpoint LSP.

Router# **show mpls tp lsps endpoints**

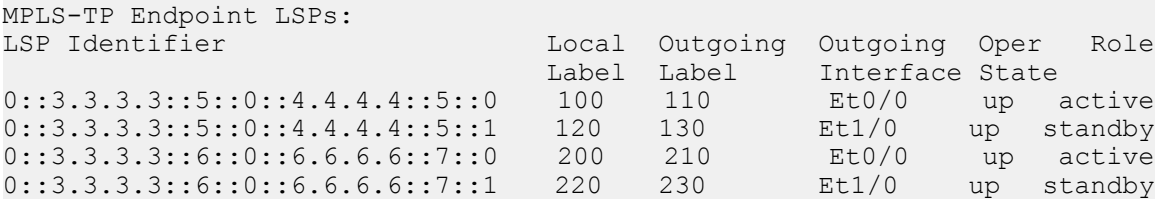

### **Display Detailed LSP Information**

This command displays detailed LSP information.

Router# **show mpls tp lsps detail**

```
MPLS-TP Endpoint LSPs:
  0::3.3.3.3::5::0::4.4.4.4::5::0
  local label 100 local label table 0 outgoing label 110
  outgoing tp-link 1 interface Et0/0
  UMC: working-5
  0::3.3.3.3::5::0::4.4.4.4::5::1
                   local label table 0 outgoing label 130
  outgoing tp-link 2 interface Et1/0
  0::3.3.3.3::6::0::6.6.6.6::7::0
  local label 200 local label table 0 outgoing label 210
  outgoing tp-link 1 interface Et0/0
  0::3.3.3.3::6::0::6.6.6.6::7::1
  local label 220 local label table 0 outgoing label 230
  outgoing tp-link 2 interface Et1/0
  UMC: protect-6
  0::123.123.123.123::65530::0::124.124.124.124::65530::0
  local label 300 local label table 0 outgoing label 310
  outgoing tp-link 1 interface Et0/0
  0::123.123.123.123::65530::0::124.124.124.124::65530::1
  local label 320 local label table 0 outgoing label 330
  outgoing tp-link 2 interface Et1/0
MPLS-TP Midpoint LSPs:
  0::1.1.1.1::1::0::6.6.6.6::1::0
     source global id 0 : node id 1.1.1.1 : tunnel 1
```

```
dest global id 0 : node id 6.6.6.6 : tunnel 1
   lsp working
  UMC: midpoint_1_2 ICC: ATT
  forward-lsp: \overline{local} label 150 outgoing label 151
                outgoing tp-link 1 interface Et0/0
  bandwidth 1122
  reverse-lsp: local label 152 outgoing label 153
                outgoing tp-link 2 inteface Et1/0
     bandwidth 2211
0::1.1.1.1::9::0::9.9.9.9::9::0
  source global id 0 : node id 1.1.1.1 : tunnel 9
  dest global id 0 : node id 9.9.9.9 : tunnel 9
  lsp working
  forward-lsp: local label 160 outgoing label 161
                outgoing tp-link 1 interface Et0/0
  bandwidth 0
  reverse-lsp: local label 162 outgoing label 163
                outgoing tp-link 2 inteface Et1/0
     bandwidth 0
0::2.2.2.2::2::0::9.9.9.9::2::0
  source global id 0 : node id 2.2.2.2 : tunnel 2
  dest global id 0 : node id 9.9.9.9 : tunnel 2<br>lsp working
         working
  forward-lsp: local label 170 outgoing label 171
                outgoing tp-link 1 interface Et0/0
  bandwidth 0
  reverse-lsp: local label 172 outgoing label 173
                outgoing tp-link 2 inteface Et1/0
     bandwidth 0
```
### **Display Matching LSP Information**

This command displays information for the MPLS–TP LSPs that match the specified filter value. The filter value can be node-id, global-id, tunnel number, or lsp number. The specified filter value is applied to each source and destination LSP identifier.

Router# **show mpls tp lsps 6.6.6.6**

MPLS-TP Endpoint LSPs:<br>LSP Identifier Local Outgoing Outgoing Oper Role<br>Label Label Interface State Label Interface State 0::3.3.3.3::6::0::6.6.6.6::7::0 200 210 Et0/0 up active 0::3.3.3.3::6::0::6.6.6.6::7::1 220 230 Et1/0 up standby MPLS-TP Midpoint LSPs:<br>LSP Identifier LSP Local Outgoing Outgoing Label Label Interface<br>forw 150 151 Et0/0  $0::1.1.1.1::1::0::6.6.6.6::1::0$  forw 150 151<br>rev 152 153 rev 152 153 Et1/0